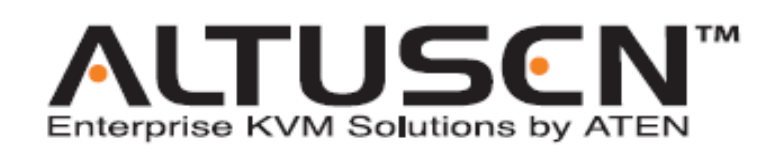

 **双界面图形化控制端模块 KA9233 用户手册**

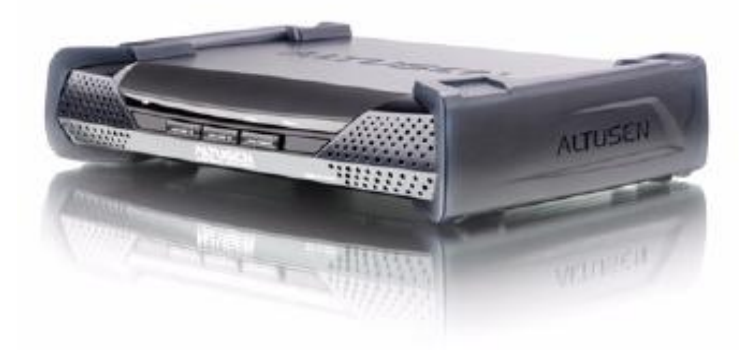

# **[www.aten.com.cn](http://www.aten.com.cn)**

# **FCC 信息**

本产品是通过 FCC 认证的 A 级产品。在居住环境下使用可能会对通讯造成干扰,因此建议 用户可采取适当的防护措施。

本产品已经过测试,完全符合 A 级电子设备要求和 FCC 认证的第 15 部分规范。这些规范 是为了在商业环境下使用本设备,而能避免有害干扰,并提供有效保护所规范的规定。本设 备会产生并辐射电磁波,如果用户未能按照用户手册的说明进行安装和使用,将可能对通讯 造成有害干扰,如果在居住区域使用而造成此种情况,用户将自行解决并负相关责任。

#### **RoHS**

本产品符合 RoHS 标准。

### **SJ/T 11364-2006**

以下内容与中国市场销售相关:

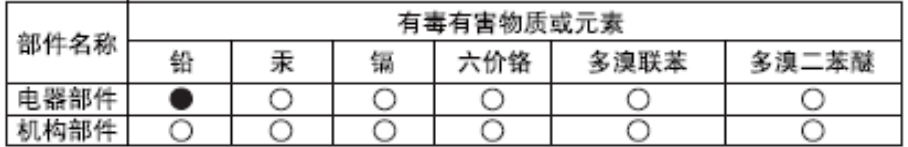

- ○: 表示该有毒有害物质在该部件所有均质材料中的含量均在sJ/T 11363-2006规定的限量要求之下。
- ●: 表示符合欧盟的豁免条款, 但该有毒有害物质至少在该部件的 某一均质材料中的含量超出SJ/T 11363-2006的限量要求。
- X: 表示该有毒有害物质至少在该部件的某一均质材料中的含量超 出SJ/T 11363-2006的限量要求。

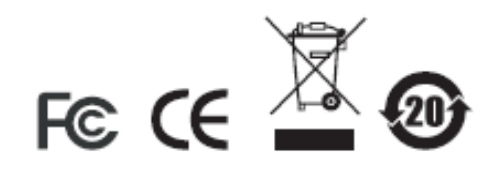

## **用户注意事项**

制造商有修改与变更手册所包含的信息、文件和规格表的权利,且不需事前通知。制造商不 会保证、明示、暗示或法定声明其内容或特别否认其对于特殊用途的可销售性和适用性。本 手册所描述的任何被销售与授权的制造商软件亦同。如果在购买后发现软件程序有瑕疵,购 买者(及非制造商、其经销商或其购买商家)将需承担所有因软件瑕疵所造成的必要服务费 用、维修责任及任何偶然事件或间接损害。

制造商并不担负任何未经授权调整本设备所造成的收音机及/或电视干扰的责任,用户必须 自行修正干扰。

操作前如未选择正确操作电压设置而进行操作,制造商将不担负因此所导致任何损害的责 任。**使用前请务必确认电压设置为正确的。**

### **在线注册**

请确保在我们的在线支持中心注册您的产品:

- ♦ 国际—<http://support.aten.com>
- ◆ 北美 [http://www.aten-usa.com/product\\_registration](http://www.aten-usa.com/product_registration)
- ♦ 中国地区—<http://support.aten.com>

### **在线支持**

宏正产品客户通过我们的支持中心可得到在线技术支持。详情请见xiii 页的技术支持。

# **安全说明**

#### **概述**

- 请阅读所有说明,并作为以后参考。
- ♦ 请遵循设备上的所有警告与指示。
- ♦ 勿将本设备放置于任何不平稳的平面上(如推车、架子、或桌子等),如果本设备掉落, 会造成严重的损坏。
- ♦ 请勿在接近水的地方使用本设备。
- 请勿将本设备放置于散热器或是暖气设备旁边或其上方。
- ♦ 本设备外壳配有槽孔以散热及通风,为了确保操作中防止过热,勿将开孔处堵塞或遮盖 住。
- ♦ 本设备不可放置于柔软的表面上(如床、沙发、毛毯等),这将会堵塞风扇开孔,同样 也不能放在密封的环境下,除非已提供了适当的通风,才可以放置。
- ♦ 请勿将任何液体洒在设备上。
- ♦ 清洁前必须将本设备电源从墙上的插座上拔除,请勿使用任何液状或沫状的擦拭剂,请 使用湿布清洁。
- 请按照标签上的电源类型使用本设备,如果您不确定电源类型是否可用,请联系您的经 销商或当地的电力公司。
- ♦ 本设备配有3脚接地型插头,此为安全性目的。如果您无法将其插入插座上,请联系电 工替换原有的电源插座。请勿试图将接地型插头功能去除,并遵循本地/全国接线代码。
- ♦ 请勿将任何东西放置于电源线或连接线上,并将电源线与连接线的布线路径安排好,避 免被其绊倒。
- ♦ 如果设备使用了延长线,确保所有使用该线的产品总电量不超过该线的电流承载量。确 保所有插至墙壁插座的产品电流总量不超过15 安培。
- ♦ 请选用突波抑制器、调节器或不断电系统(UPS)等设备,以帮助避免您的系统受突然、 瞬间增加及减少的电量。
- ♦ 当接通或断开热插拔电源时,请遵循下列规则:
- ♦ 将电源线插入电源前,请安装好电源插座。
- ♦ 移动电源插座前,请拔出电源线。
- ♦ 如果系统有多个电源插座,请从插座拔出所有电源线,以断开其系统电源。
- ♦ 勿将任何物体透过外壳的槽孔塞进机器里,有可能会接触到危险的电压点或造成零件短 路而导致火灾或触电的风险。
- ♦ 请勿尝试自行修理本设备,请找合格的服务人员以取得支援服务。
- ♦ 如果有以下情况发生,请将本装置的电源从墙上的插座上拔除并将其交予合格的服务人 员修理。
	- ♦ 电源线或插头损坏或磨损
	- ♦ 液体被洒入本设备
	- ♦ 本设备被雨、水淋到
	- ♦ 本设备掉落或外壳已经损坏
	- ♦ 本设备功能出现明显的变化
	- ♦ 按照操作指示后,本设备无法正常操作
- ♦ 仅针对操作指示中所涵盖的控制功能进行调整,其它不适当的操作可能会造成损害,以 致于需要合格的人员更庞大的作业才能修复。

## **机架安装**

- ♦ 在机架上进行工作之前,请确保固定装置都安全地固定在机架上,并延伸至地板,且整 个机架的重量可散布在地板上。 开始机架安装之前,在单一机架上安装前端及侧边的 固定装置或是在联合多个机架上安装前端固定装置。
- ♦ 请从下而上装载机架,且先装载最重的东西。
- ♦ 从机架上延伸设备出来时,请确保机架平稳和稳定。
- ♦ 不要过载为机架供电的交流电支路;整体机架的承载量不要超过支路电量的百分之八 十。
- ♦ 请确保机架中的设备良好通风。
- ♦ 当您维护机架上其它设备时,请勿踩踏或站在任何设备上。

# **包装明细**

KA9233 产品包装明细如下:

- 1 台带有堆放支架的双界面图形化控制端模块
- 1 条 KVM 线缆
- 1 个电源适配器
- 1 组机架安装套件
- 1 条固件更新线缆
- 1 本用户手册**\***
- 1 张快速安装卡

请检查确保所有部件齐全,排放整齐。如果任何部件丢失,或者在装运时受损,请联系经销 商。

请仔细阅读本手册,认真遵循安装和操作步骤,以免损坏切换器或 KA9233 装置中的其它设 备。

**\***本手册中文化完成后,新的产品功能将可能日后陆续增加。如需知道更新的产品特性请 至我们的网站参考最新版英文手册。

© 版权所有2007宏正自动科技股份有限公司

手册产品号:PAPE-0273-1AXG

打印日期:04/2007

Altusen 和 Altusen 标识为宏正自动科技股份有限公司注册商标。版权所有。

所有其它品牌名称和商标为其对应的厂家的注册产权。

# 目录

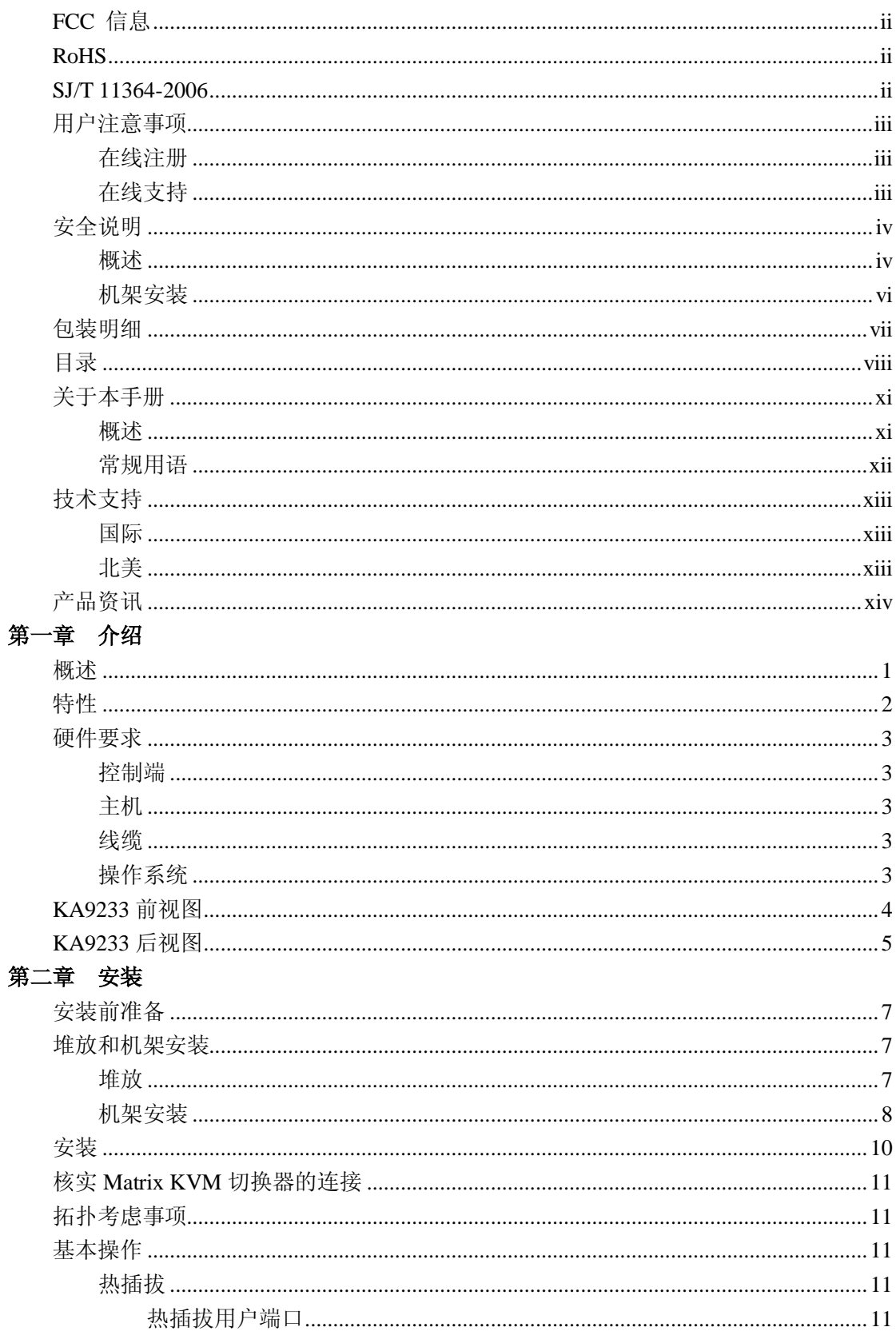

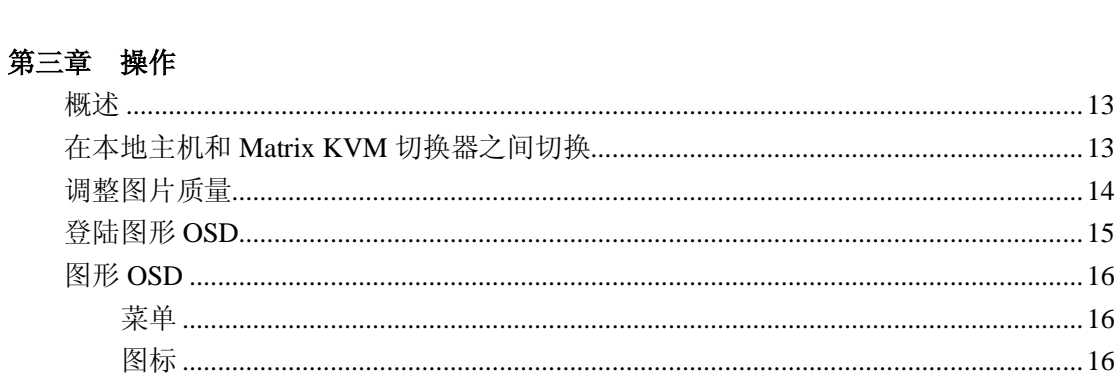

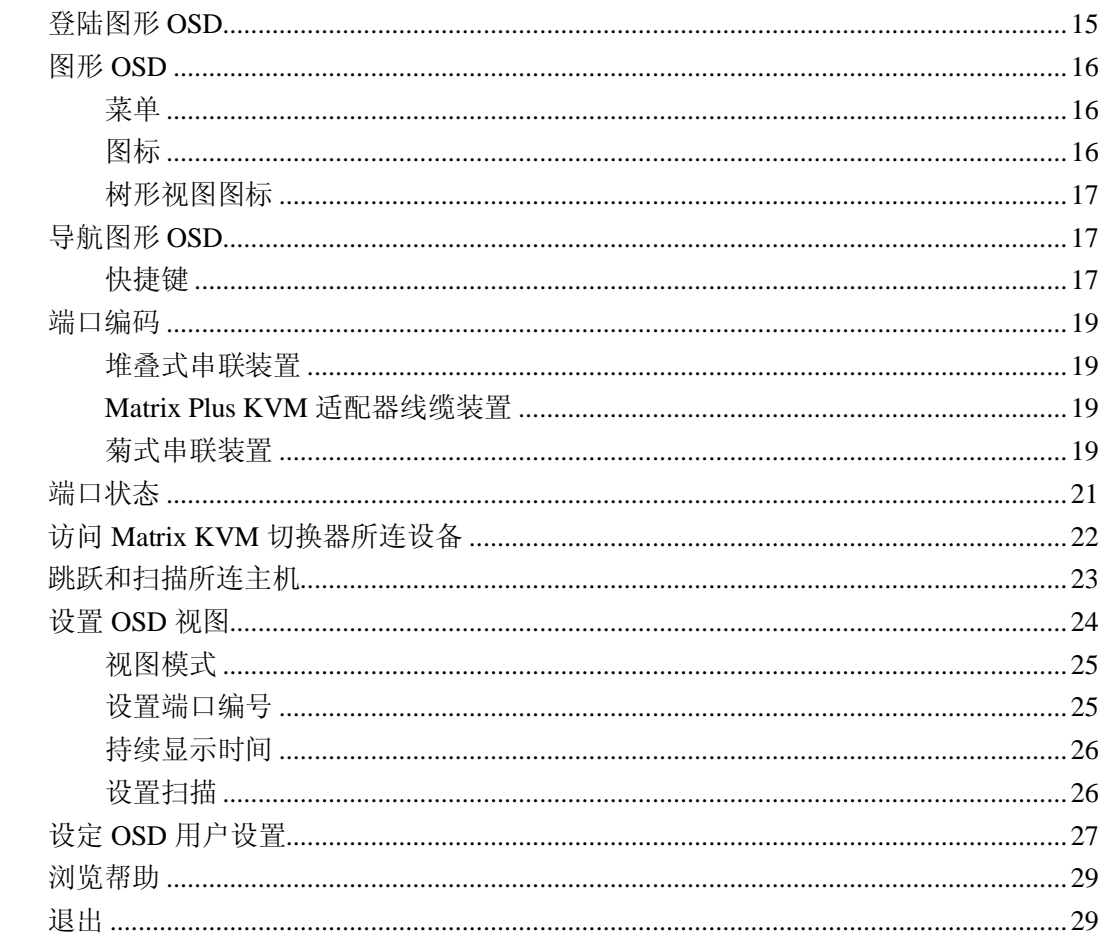

# 第四章 热键模式

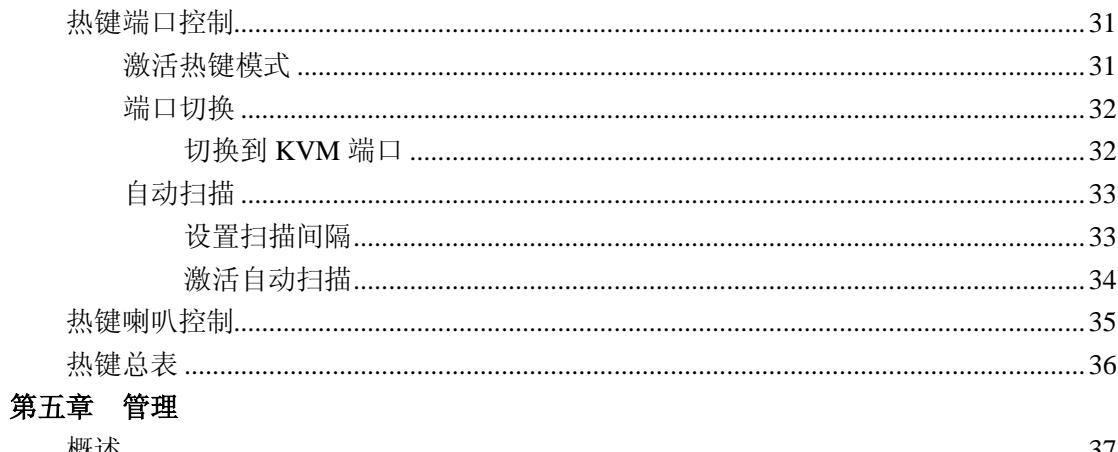

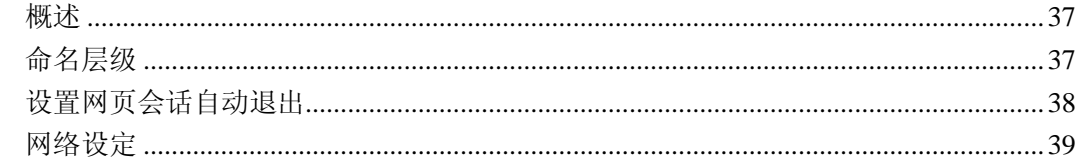

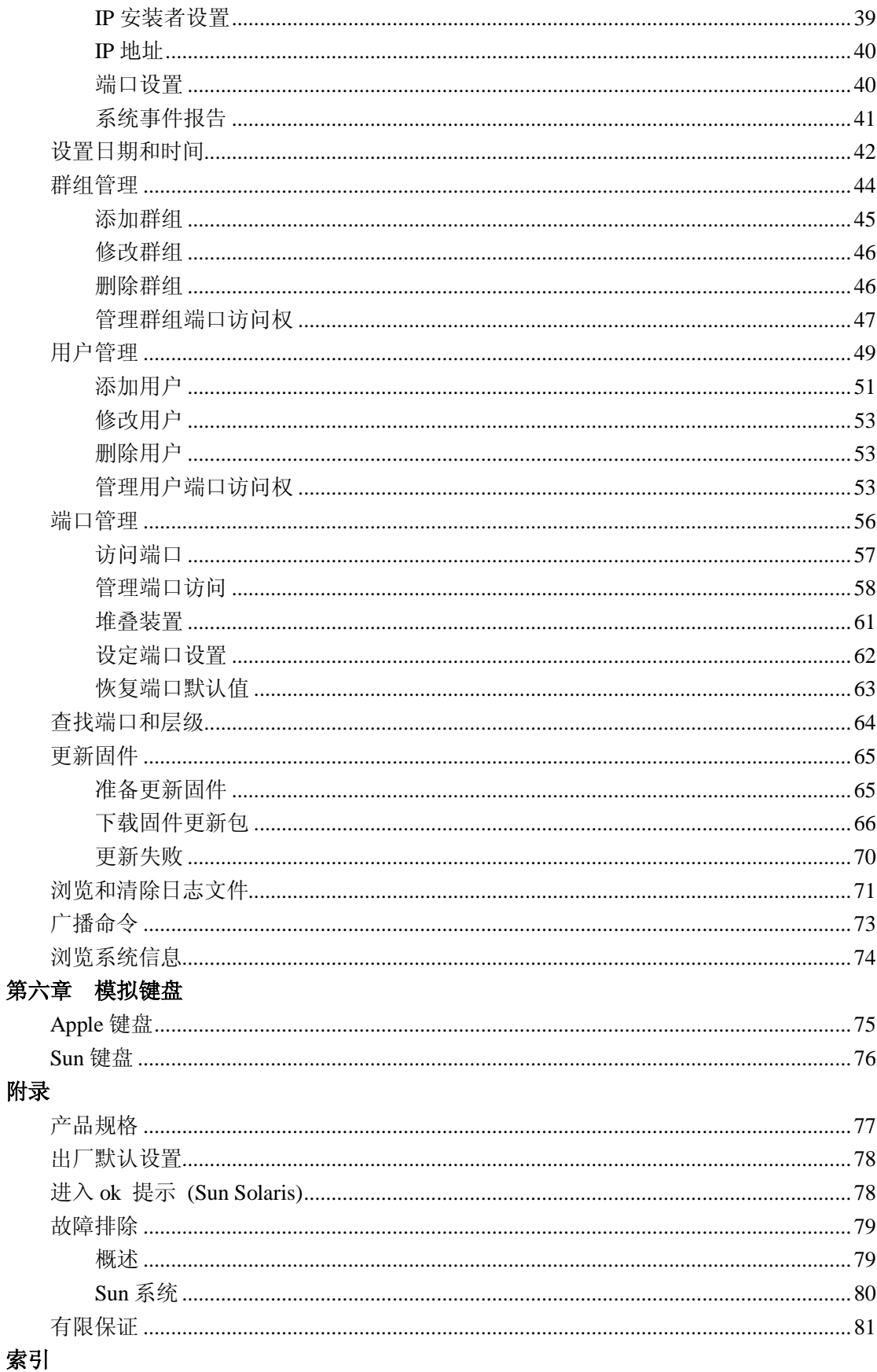

# **关于本手册**

本用户手册帮助您充分地使用 KA9233 系统。手册包含安装、设置和操作各个方面, 内容大 致如下:

#### **概述**

### **第一章 介绍**

 本章向您介绍 KA9233 系统,包括其目的、特性和优势,并描述其前后面板组成 部件。

### **第二章 安装**

本章提供安装本产品的步骤,并说明基本操作过程。

## **第三章 操作**

 本章描述如何登陆 KA9233,并提供用 KA9233 直观的图形 OSD(屏幕显示菜单)来 设置和控制您的装置。

### **第四章 热键模式**

本章说明用键盘控制 KA9233 涉及的概念和步骤。

#### **第五章 管理**

本章说明用图形 OSD 来设定 matrix KVM 工作环境所用到的管理程序。

### **第六章 模拟键盘**

本章列表说明模拟 Apple 和 Sun 键盘功能的 PC 键盘各键。

**附录** 附录提供技术信息和故障排除。

# **常规用语**

本用户手册使用下列常规用语:

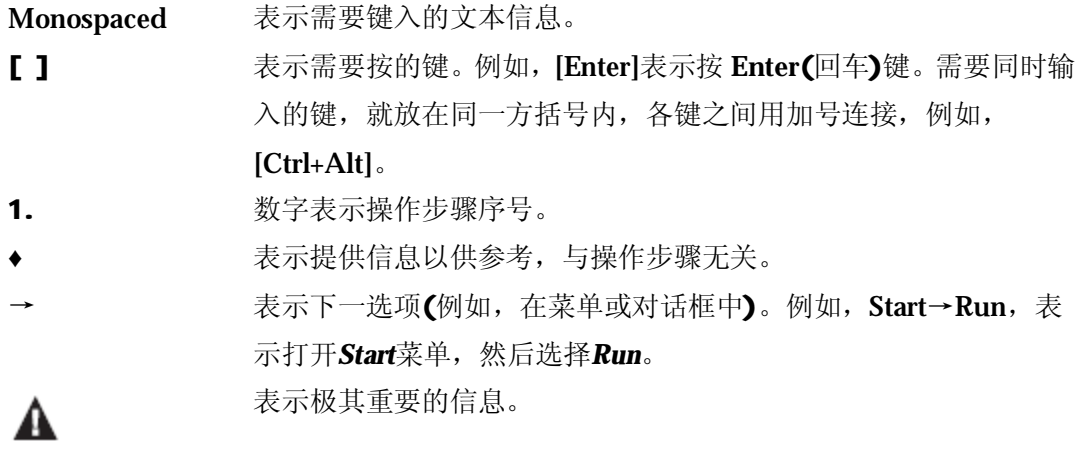

# **技术支持**

## **国际**

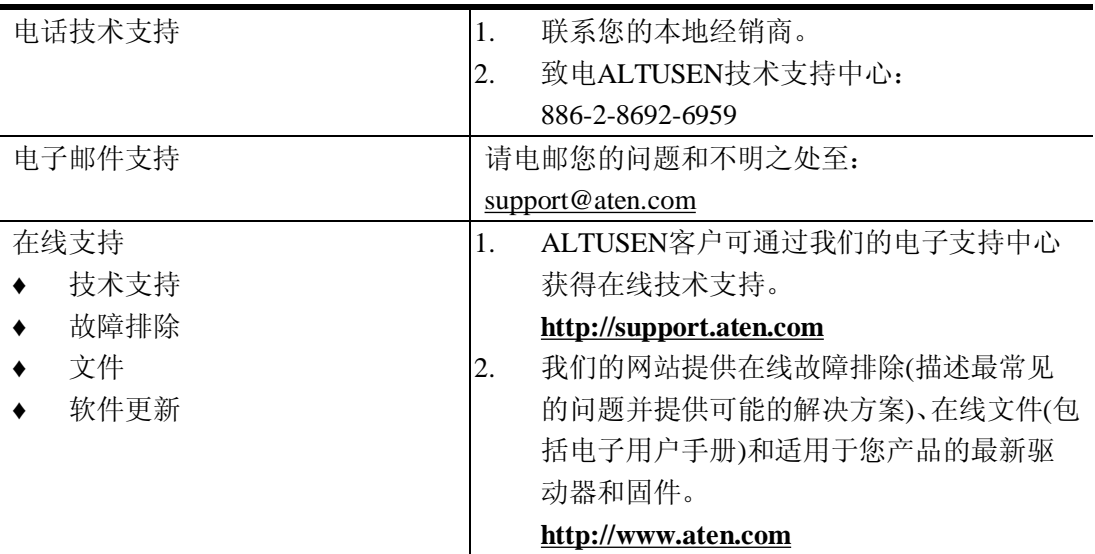

# **北美**

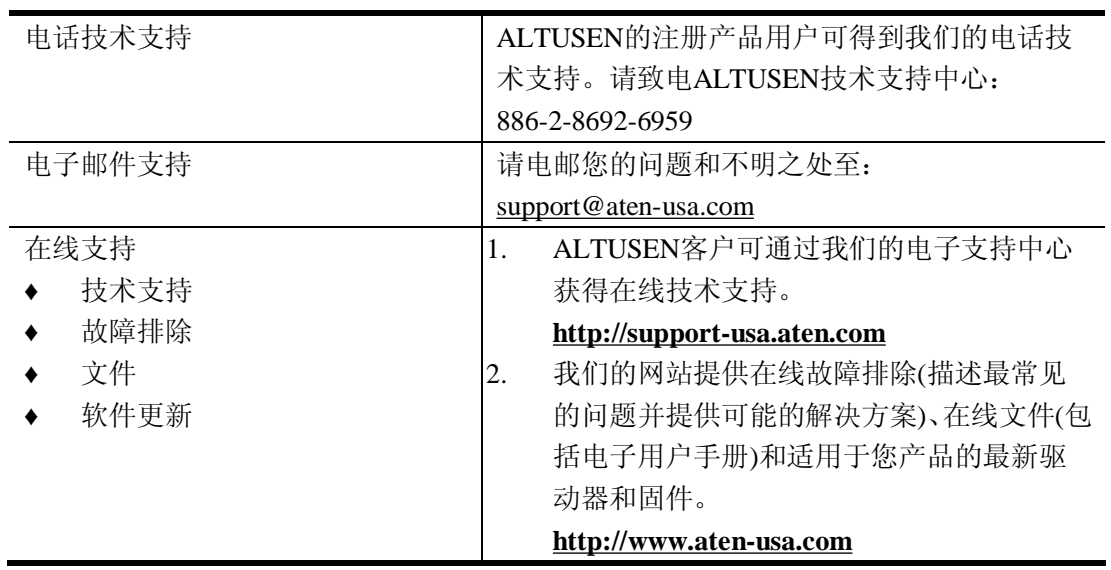

当您联络我们时,请预先准备下列信息以便我们快速地为您服务:

- ♦ 产品型号、序号和购买日期。
- ♦ 您的主机设置,包括操作系统、修订级别、扩充卡和软件。
- ♦ 错误出现时,任何显示在屏幕上的错误信息。
- ♦ 导致错误的操作顺序。
- ♦ 其它任何您觉得有帮助的信息。

# **产品资讯**

如果您想了解所有宏正产品资讯及如何更有效地使用这些产品,请随时访问宏正的网站或联 系宏正授权的经销商,请访问如下网站以获取更多资讯:

- ◆ 国际—<http://www.aten.com>
- ♦ 北美—<http://www.aten-usa.com>
- ◆ 中国地区––<http://www.aten.com.cn>

**第一章 介绍**

### **概述**

Altusen KA9233 双界面图形化控制端模块实现从键盘、显示器、鼠标(KVM)控制端或主机 工作站对 matrix KVM 切换器中所连服务器的安全访问。它提供便于用户使用的服务器管 理、灵活的控制端界面支持及超级视频图形。

KA9233 有 PS/2 和 USB 控制端端口,及用来整合主机工作站的 SPHD 端口。它使网络管 理者能在工作站主机与 Matrix KVM 切换器所连服务器之间轻松切换,无需奔波工作站之 间去管理服务器。而且,KA9233 可放置于离服务器多达 300 米(980 英尺)远的地方,因此, 网络管理者可以随时解决出现的问题,无需等有空时才查看数据中心。

直观的图形用户界面—图形 OSD 实现轻松地使用菜单、图标和键即可访问服务器、管理用 户和群组、控制端口访问、更新固件版本及执行很多其它管理功能。登陆密码保护和三层 用户访问控制确保未授权的用户不能获得对 Matrix KVM 切换器所连服务器的控制。图形 OSD 是独立平台, 您无需安装任何软件。

超级视频显示质量实现清晰图形显示,支持本地主机分辨率 2048x1536,及 Matrix KVM 切 换器分辨率 1024x768。支持显示数据通道(DDC)模拟功能, 既免除了安装复杂电源, 又确 保高视频分辨率。

随着服务器密度增加,线缆的密度也会增加。要解决此问题,KA9233 仅用一条经济的 Cat 5 线来连接 Matrix KVM 切换器,大大减少了线缆数量和整体安装费用。

其它有用的特性包括持续监控服务器的自动扫描模式、日志文件、免费终身固件更新及 1U 机架安装套件。

# **特性**

- ♦ 一个双界面图形化控制端模块即可控制工作站主机和远程 matrix KVM 切换器装置
- ♦ 支持 PS/2 和 USB 键盘和鼠标
- ♦ 全新图形 OSD—直观、操作简便的图形化用户界面可轻松管理 matrix KVM 切换器及 切换端口
- ♦ 支持登陆密码认证
- ♦ 支持三层用户访问控制(超级管理者、管理者和用户)
- ♦ 可通过用户或群组帐户设置,或逐端口设定端口访问权
- ♦ 自动定期扫描所连主机
- ♦ 通过经济的 Cat 5 (或更高)线连接 matrix KVM 切换器
- ◆ 超级视频质量—本地主机分辨率 2048x1536@60Hz 达 10 米; 双界面图形化控制端模 块至 KVM 适配器线缆(CPU 模块)分辨率 1024x768@ 60Hz 可达 300 米距离
- ◆ 全屏图形 OSD (800 x 600, 16 位色彩)
- ♦ 自动视频增益控制
- ♦ 手动视频增益控制可微调视频信号
- ♦ 大量的热键和快捷键组合让您在工作站主机、图形 OSD 和 matrix KVM 切换器端口之 间快速切换、完全用键盘操作图形 OSD、激活自动扫描模式以及更多其它功能
- ♦ 客制化 OSD 热键可避免与主机上运行的程序冲突
- ♦ 支持 Logitech 和 Microsoft 的无线鼠标
- ◆ 支持 LCD、VGA、SVGA、XGA 及 MultiSync 显示器: DDC2B(本地主机)
- ♦ 内置 ASIC 以提供最佳的可靠度及兼容性
- ♦ 无需安装软件
- ♦ 免费终身固件快速更新
- ♦ 可安装在 1U 机架空间

## **硬件要求**

### **控制端**

控制端需要下列设备:

- ♦ 1 VGA, SVGA, 或MultiSync的显示器,该显示器可支持安裝架构下任何电脑使用的最 高分辨率
- ♦ 键盘和鼠标(PS/2或USB)

## **主机**

本地主机需要下列设备:

- ♦ VGA、SVGA、XGA或带HDB-15端口的Multisync视频图形卡
- ♦ PS/2鼠标和键盘端口(6-pin mini-DIN)或一个USB端口

## **线缆**

需要一条或多条下列线缆与 KA9233 一起使用:

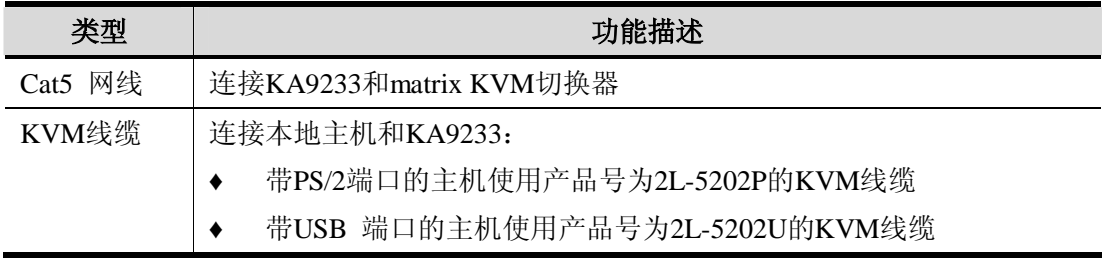

## **操作系统**

- ◆ Microsoft $^\circledR$  Windows $^\circledR$  2000 或更高
- ◆ Mac OS $^\circledR$  9.0 或更高
- ◆ RED HAT $^\circledR$  Linux $^\circledR$  6.0, 7.1, 7.2, 7.3, 8.0 或更高
- ♦ Mandriva Linux 9.0 或更高
- ♦ SUSE 8.2 或更高
- ♦ Free BSD 3.5.1, 4.2, 4.3, 4.5 或更高
- ♦ Sun Solaris™ 8 或更高
- ◆ Netware 5.0, 6.0 或更高
- $\triangleleft$  OS/2 Ver 2.0
- ♦ AIX 4.3 或更高
- DOS 6.22

# **KA9233 前视图**

![](_page_17_Figure_2.jpeg)

- **1. LINK** (连接)**LED**
- **2. LOCA**L(本地主机**)LED**
- **3. REMOTE**(远程主机**)LED**
- **4. Video Gain**(视频增益)按钮
- **5. LOCAL/REMOT**E(本地/远程)按钮

# **KA9233 后视图**

![](_page_18_Figure_2.jpeg)

- **1. 电源插座**
- **2. LOCAL PC 端口**
- **3. LINK 端口**
- **4. F/W 更新端口**
- **5. CONSOLE**(控制端**)部分**

**此页刻意留白**

![](_page_20_Picture_1.jpeg)

# **安装前准备**

![](_page_20_Picture_3.jpeg)

- 1. 本手册第65页提供关于放置此设备的重要安全信息。安装前,请先 阅读重要安全信息。
- 2. 如果您要连接本地主机,请确保其已关闭电源。
- 3. 请确保所有您要连接的设备都已妥善接地。

## **堆放和机架安装**

KA9233 可以堆放在桌面上, 或者安装在机架中(1U 空间)。

### **堆放**

KA9233 可以放置于任何水平表面上,只要此表面能支持设备及其所连线缆的重量。请确 保此表面整洁,无干扰设备正常运行的物质。堆放支架可以简单安全堆放多台 KA9233。

## **机架安装**

1. 从设备两侧卸除堆放支架。要求用 Phillips head hex 螺丝刀卸除连接堆放支架和设备的 8 个螺丝。

![](_page_21_Picture_3.jpeg)

2. 从设备前部的侧面和底部卸除 4 个螺丝。用机架安装套件提供的螺丝刀,将机架安装 支架固定在设备的两侧(如下图所示)。机架安装支架上有两组螺丝洞,这样,安装 KA9233 时,可以使其与机架平齐或使其前面板突出于机架。

![](_page_21_Picture_5.jpeg)

3. 连接设备到机架的前部。将 KA9233 定位于机架中,使安装支架的洞对准机架的洞。 将安装支架固定在机架上。卡式螺母用于未车螺纹的机架。

![](_page_22_Picture_2.jpeg)

# **安装**

请遵循下列步骤以安装 KA9233 双界面图形化控制端模块:

- 1. 连接您的显示器和 PS/2 或 USB 键盘和鼠标到 KA9233 的 CONSOLE 端口。各端口标 有识别图标。
- 2. (可选步骤)用随箱提供的 KVM 线缆连接主机和 LOCAL PC 端口。
- 3. 用 Cat 5 线连接 KA9233 的 LINK 端口和 matrix KVM 切换器后面板上的用户端口。
- 4. 连接电源适配器和适用于您设备型号的交流电源插座,然后连接电源适配器线缆和 KA9233。您将听到喇叭长鸣,而且前面板上的 LED 指示灯将亮一下。
- 5. 如果您连接主机和 LOCAL PC 端口, 您现在可将主机电源接通。

![](_page_23_Figure_8.jpeg)

# **核实 Matrix KVM 切换器的连接**

当 KA9233 与已供电的 Matrix KVM 切换器有效连接时, KA9233 前面板上的 LINK LED 指示灯亮。当 KA9233 传输和接收数据时, 指示灯闪烁。

## **拓扑考虑事项**

双界面图形化控制端模块与KVM适配器线缆之间的距离达300米时,KA9233仍与matrix KVM切换器运行良好,且保持最佳的视频分辨率。该技术也使matrix KVM切换器装置充分利 用了大多数现代商业建筑内建的Cat 5e 和Cat 6布线。

因为数据信号不是通过数据包传输的,所以传输无法通过网络集线器或切换器。然而,例如 跳线架、网络连接器、跳线等消极因素反而可用于疏导信道。

## **基本操作**

#### **热插拔**

KA9233支持*热插拔*—无需关闭控制端模块电源,通过从端口拔出部件线缆,即可将部件删 除和再添加到KA9233。但是,为了热插拔功能的正常运行,请您必需遵循下列步骤:

#### **热插拔用户端口**

键盘、显示器和鼠标都可以热插拔。如果您插入新鼠标后出现问题,从KA9233拔出电源适 配器线缆,再将其插回即可。

**此页刻意留白**

# **第三章 操作**

### **概述**

在本章我们说明如何用图形 OSD 来访问 matrix KVM 切换器装置所连的目标设备。在自动 扫描模式下,用户可自动监控目标设备,也可手动在目标设备中向前或向后跳跃。我们也 将说明用户如何修改其个人档案及建立其个人工作环境。

# **在本地主机和 Matrix KVM 切换器之间切换**

按压 KA9233 前面板上的 LOCAL/REMOTE 按钮, 以在 matrix KVM 切换器和 LOCAL PC 端口所连本地主机之间切换。(当访问本地主机时,LOCAL LED 指示灯亮;当访问 matrix KVM 切换器时, REMOTE LED 指示灯亮。) 或者, 遵循此步骤, 用热键组合执行这一功 能:

- 1. 按住[Num Lock]键。
- 2. 按再放开减号键(-)或星号键(\*)两次。
- 3. 放开[Num Lock]键。

```
[Num Lock] + [-] + [-]
```
或

```
[Num Lock] + [*] + [*]
```
4. 重复此步骤以返回上一窗口。

# **调整图片质量**

当浏览 matrix KVM 切换器所连主机时,用来连接 KA9233 和 matrix KVM 切换器的 Cat 5 线的长度和质量可影响图片质量。(本地主机的图片质量不受 Cat 5 线的影响。) 用 KA9233 前面板上的视频增益按钮调整图片质量。如果图片质量愈发下降,按 **VIDEO GAIN +**来进 行改善。如果图片太亮,按 **VIDEO GAIN –**使图片正常。

# **登陆图形 OSD**

登陆 图形 OSD:

1. KA9233 供电后,**Login**(登陆)窗口出现。

**注意**:如果登陆窗口没有出现,按 KA9233 前面板上的 LOCAL/REMOTE 按钮。

![](_page_28_Picture_77.jpeg)

2. 输入您的用户名和密码,然后点击 **Login**。(用户名和密码区分大小写。)成功登陆后, 图形 OSD 主窗口出现。

![](_page_28_Picture_78.jpeg)

# **图形 OSD**

# **菜单**

图形 OSD 顶部的菜单在下表描述:

![](_page_29_Picture_248.jpeg)

# **图标**

图形 OSD 顶部的图标在下表描述:

![](_page_29_Picture_249.jpeg)

## **树形视图图标**

主窗口左侧的树形图显示层级和端口。matrix KVM 切换器*根层级*图标(在树形图顶部)代表 根节点。根层级图标之下是*主机*图标和*层级*图标。它们代表子节点—各节点对应从大到小排 列的 KVM 端口。(如果您不能看到所有 32 个主机图标, 请参看第 25 页的视图模式, 以修 改视图设置。) 点击某层级图标,打开 KVM 端口所连堆叠串连层级的端口状态窗口。点击 层级图标旁边的加号(+),可扩展显示此层级上的 KVM 端口。点击某主机图标,打开 KVM 端口的端口管理窗口。端口编号显示在方括号内。(端口编号的说明,见第 19 页的*端口编码*。)

## **导航图形 OSD**

您可以导航图形 OSD 并用直观的菜单和图标来执行操作。或者,用快捷键执行所有同样的 功能。

## **快捷键**

KA9233 有很多快捷键, 它们允许您在图形 OSD 窗口之间移动并执行操作。

![](_page_30_Picture_197.jpeg)

(接下页)

### (续上页)

![](_page_31_Picture_259.jpeg)

## **端口编码**

KVM 装置中的各 KVM 端口都有唯一的端口编号。最多 4 个由连字符分隔的端口号码构成 端口编号。这些端口号码描述从首层级 KVM 切换器经由 KVM 装置到目标设备的路径。

构成端口编号的端口号码从左到右以下列顺序显示:

#### **堆叠式串联装置**

- 1. 首层级 matrix KVM 切换器的*端口号码*
- 2. 第二层级 KVM 切换器(如果应用)的*端口号码*
- 3. 第三层级 KVM 切换器(如果应用)的*端口号码*
- 4. 第四层级 KVM 切换器(如果应用)的*端口号码*

例如,首层级 matrix KVM 切换器的**端口 8** 堆叠串连一台第二层级 KVM 切换器,此第二层 级 KVM 切换器的**端口 15** 堆叠串连一台第三层级 KVM 切换器,此切换器的**端口 6** 堆叠串 连一台第四层级 KVM 切换器,此切换器的端口3连接一台主机,那么主机的端口编号为 **8-15-6-3**。

### **Matrix Plus KVM 适配器线缆装置**

- 1. 首层级 matrix KVM 切换器的*端口号码*
- 2. 第二层级 KVM 切换器(如果应用)的*端口号码*
- 3. 第三层级 KVM 切换器(如果应用)的*端口号码*
- 4. 显示在 Matrix Plus KVM 适配器线缆上的*层级编号*

例如,首层级 matrix KVM 切换器的**端口 8** 堆叠串连一台第二层级 KVM 切换器,此第二层 级 KVM 切换器的**端口 15** 堆叠串连一台第三层级 KVM 切换器,此切换器的**端口 6** 堆叠串 连一条 层级编号为3的 Matrix Plus KVM 适配器线缆, 此线缆所连主机的端口编号为 **8-15-6-3**。

#### **菊式串联装置**

- 1. 菊式串连 KVM 切换器的端口编号由"1"开始。
- 2. KM0432 Matrix KVM 切换器在菊式串联中的位置。您可以通过将其层级编号减去 1, 来确定 KM0432 在菊式串联中的位置。

例如,菊式串联中第一台 KM0432 的层级编号为 2。

 $2 - 1 = 1$ 

所以, 此 KM0432 在菊式串联中的位置为 1。

下表列出 KM0432 的层级编号和它在菊式串联中的位置:

![](_page_33_Picture_120.jpeg)

3. KM0432 的*端口号码*

例如,首层级 matrix KVM 切换器菊式串连一台 KM0432,此 KM0432 位于菊式串联中的**位 置 7** (层级编号 8),此 KM0432 的**端口 18** 连接一台主机,那么主机的端口编号为 **1-7-18**。

# **端口状态**

![](_page_34_Picture_128.jpeg)

登陆图形 OSD 时, Port Status(端口状态)窗口默认显示。(点击树形图上的根层级图标,您可 以随时显示端口状态窗口。点击堆叠 KVM 切换器的层级图标,您可以浏览堆叠层级的端口 状态窗口。)用户只能看到那些用户具有完全访问权和浏览权的 KVM 端口。点击某栏标题, 从大到小或从小到大排序栏中信息。

![](_page_34_Picture_129.jpeg)

# **访问 Matrix KVM 切换器所连设备**

您可以访问您已授予端口访问权的目标设备。用下列方法访问 Matrix KVM 切换器所连的 目标设备:

- ◆ 从 Port Status 窗口, 双击某端口项目。(见第21页, 端口状态。)
- ♦ 点击树形图的主机图标。Port Management 窗口出现后,再次双击主机图标,以访问所 连目标设备。
- ♦ 激活热键模式,输入目标设备的端口编号,然后按[Enter]。(第四章详细讨论热键模式。)

按 OSD 热键两次(见第 28 页的 OSD *启动*)以返回图形 OSD。

要设置哪些端口出现在 Port Status 窗口和树形图中, 见第 25 页, 视图模式。
# **跳跃和扫描所连主机**

点 Skip/Scan 图标,点击可以自动扫描目标设备。在自动扫描模式,目标设备的视频在扫 描定时设置的一段时间内持续显示。此间隔结束后,自动扫描模式切换到下一端口。

要修改哪些端口显示在自动扫描模中及扫描间隔,请见第 26 页, 设置扫描。(用户的端口 访问权也决定自动扫描模式中可显示的端口。)

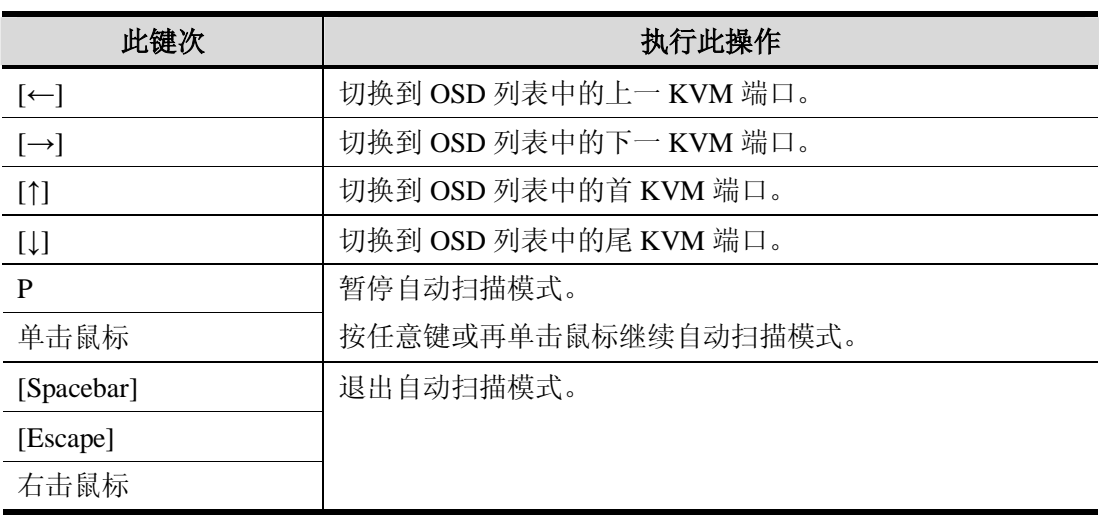

下表列出自动扫描模式中可用的控制键:

在自动扫描模式中所有其它键盘和鼠标输入失效。要恢复正常的 KVM 控制端操作, 您必 须退出自动扫描模式。

扫描目标设备,请按如下操作:

- ♦ 点击 **Scan/Skip**。自动扫描模式开始,并显示第一台可用目标设备的视频。预置时间 段之后,下一台可用目标设备显示。
- ♦ 激活热键模式,然后输入[A]。(第四章详细讨论热键模式。)

# **设置 OSD 视图**

用户可以登陆图形 OSD 来为其账户设定屏幕显示菜单(OSD)视图设置。这包括选择出现在 Port Status 窗口的端口;选择端口编号显示的类型、位置和持续时间;及选择扫描模式和扫 描持续时间。

打开树形窗口:

点击 **View** 菜单。**View** 窗口出现。(视图设置在下页列表中说明。)

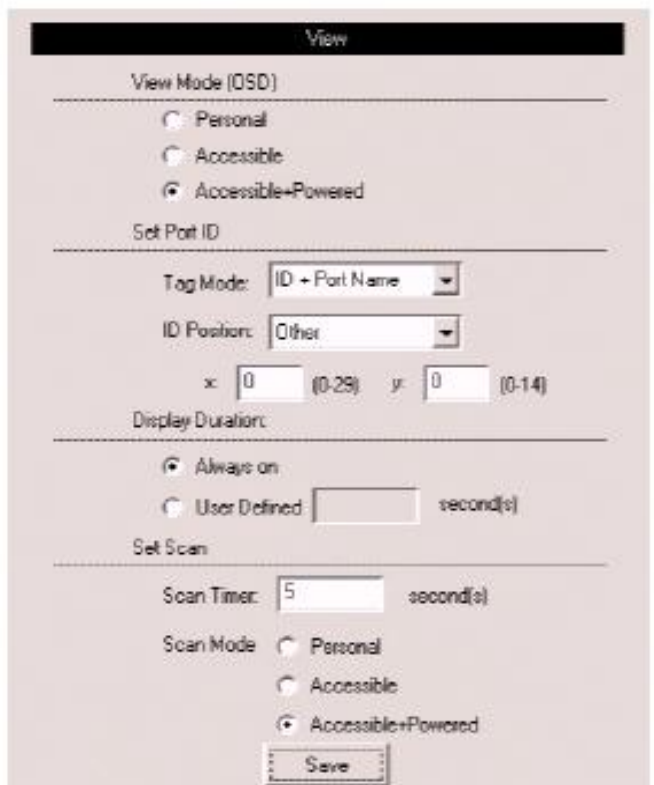

# **视图模式**

用此功能来扩大或缩小列表显示在 Port Status 窗口和树形图的端口范围。子菜单选项和它 们的含义如下表:

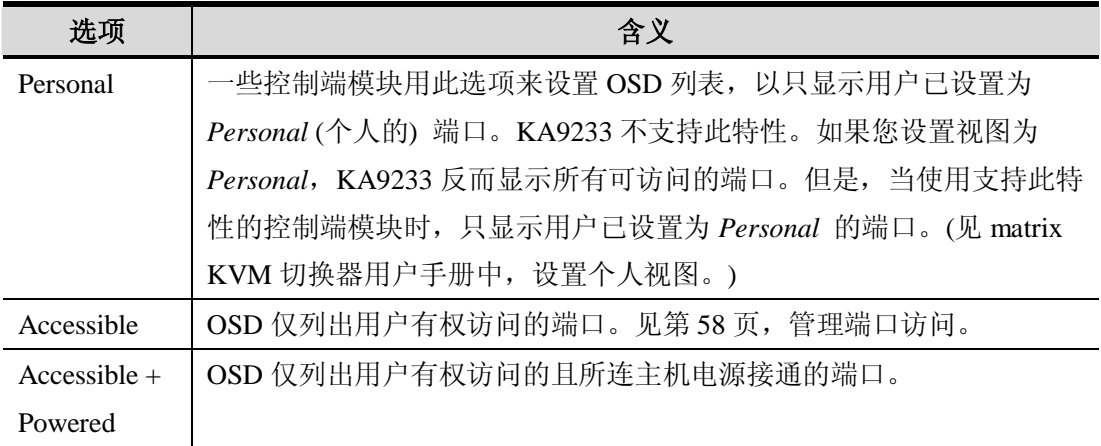

# **设置端口编号**

当用户从 OSD 切换端口时,端口编号显示出来。下表说明各选项:

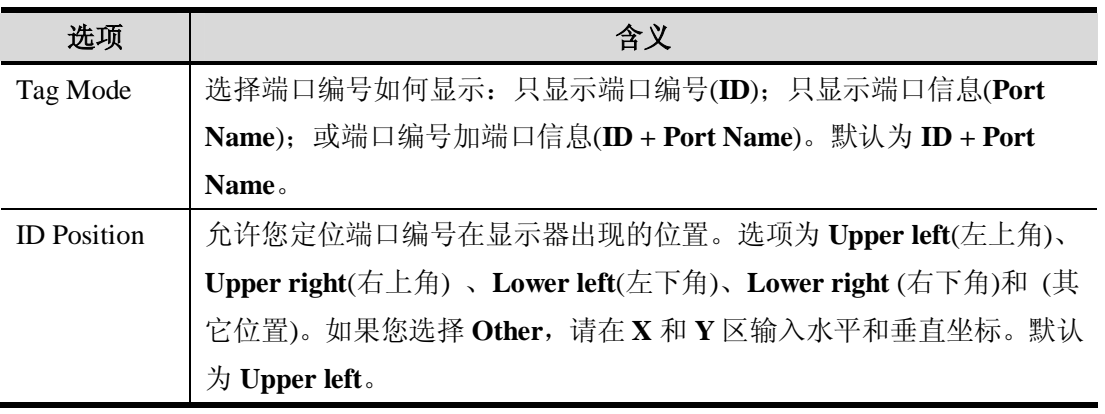

## **持续显示时间**

端口切换后,此项决定端口编号在显示器上持续显示的时间。下表说明各选项:

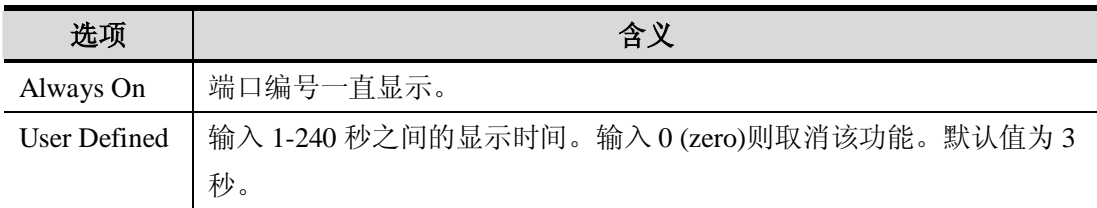

## **设置扫描**

选择在自动扫描模式下被浏览的端口和它们被 KVM 持续锁定的时间。

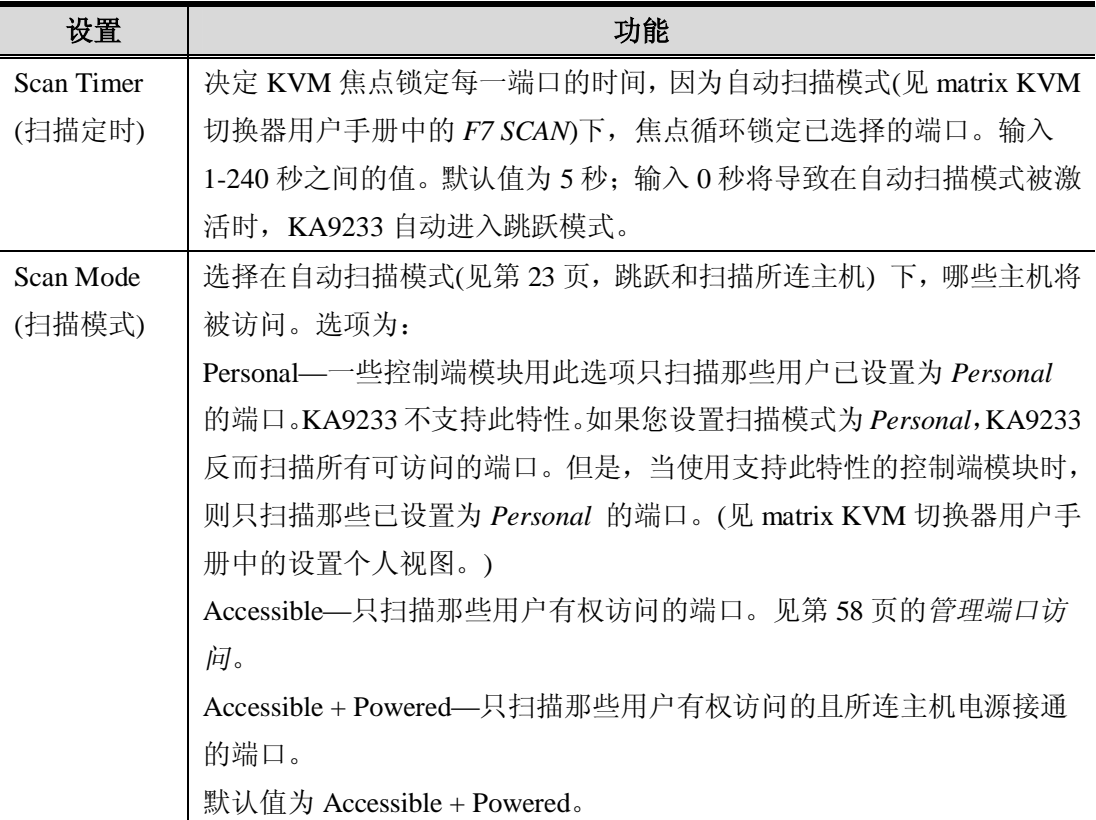

1. 选择您要的设置,然后点击 **Save**(保存)。

2. 不保存修改而退出,点击任意其它菜单或图标。

# **设定 OSD 用户设置**

用户可以修改其帐户密码和建立唯一的个人工作环境。各自独立的个人档案由 matrix KVM 切换器存储,并根据登陆提供的用户名启动。

打开设置窗口:

点击 **Settings** 菜单。**Settings** 窗口出现。(OSD 设置在下页表格中描述。)

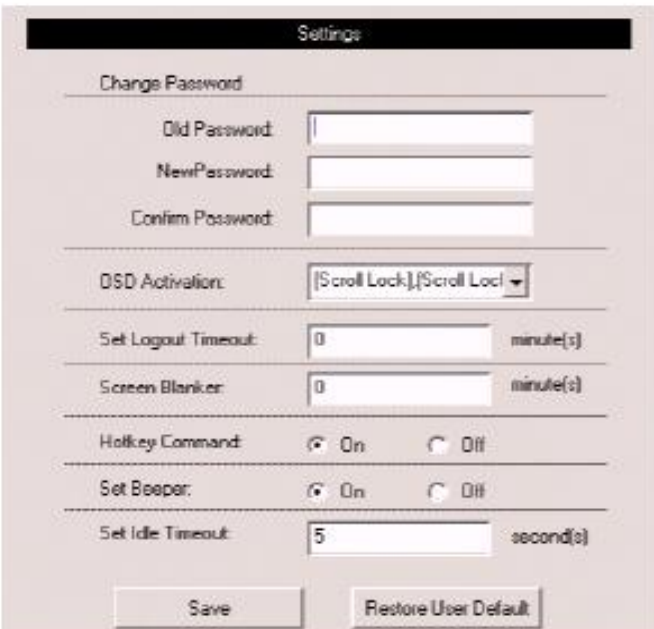

(接下页)

(续上页)

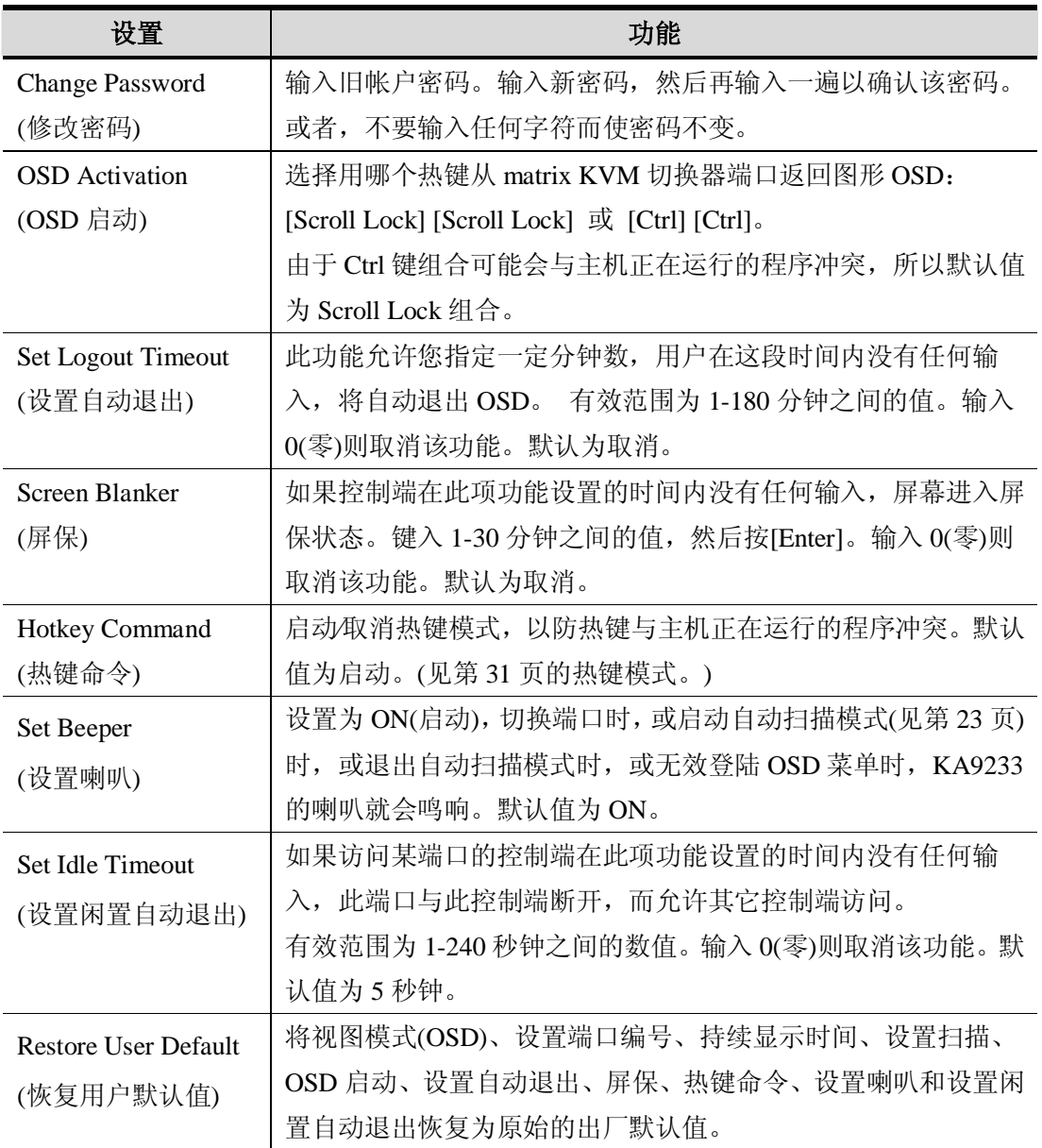

1. 选择您要的设置,然后点击 **Save**。

2. 不保存修改而退出,点击任意其它菜单或图标。

# **浏览帮助**

帮助文件描述大多数图形 OSD 功能。

打开帮助文件:

点击 **Help** 图标。**Altusen KA9233 Help** 窗口出现。

# **退出**

点击 **Logout** 图标,结束图形 OSD 会话。

**此页刻意留白**

# **第四章 热键模式**

# **热键端口控制**

热键端口控制允许您用键盘直接将 KVM 焦点锁定在某特定端口。

# **注意**:热键在单一层级和堆叠或菊式串连装置首层级中运行效果最好。对于堆叠和菊式 串联组合装置,用 OSD 将更简便有效。

KA9233 提供下列热键端口控制特性:

- ♦ 端口切换
- ♦ 自动扫描
- ♦ 跳跃模式切换

### **激活热键模式**

所有热键操作都以激活热键模式开始。您必须浏览 matrix KVM 切换器中的某端口,以激活 热键模式。

激活热键模式:

- 1. 按住[Num Lock]键。
- 2. 按再放开减号(-)键或星号(**\***)键。
- 3. 放开[Num Lock]键。

 [Num Lock]+[-] 或者 [Num Lock]+ [**\***] 当前是热键模式时:

- ♦ Caps Lock 和 Scroll Lock LED 指示灯相继闪烁。当您退出热键模式时,指示灯停止闪烁, 并回复正常状态。
- ♦ 屏幕上出现一条命令行。命令行提示为蓝色背景,白色文本的 *HOTKEY:*。在热键模式 键入的文本显示于此。
- ♦ 普通的键盘和鼠标功能暂停,只能输入符合热键标准的键次。(在下面的部分进行描述)。
- ♦ 按[Esc]或[Spacebar]退出热键模式。

### **端口切换**

根据其在 KVM 装置中的位置,各 KVM 端口都指定有一个端口编号(见第 19 页的*端口编号*)。 激活热键模式后,您可以输入端口编号来直接切换到装置中的任何端口。根据端口在装置中 的位置,端口编号由多达 4 位的连字符分隔的端口号码构成。

### **切换到 KVM 端口**

切换到某端口:

- 1. 激活热键模式(见第 31 页)。
- 2. 在命令提示后输入端口编号。(关于端口编号的描述,请见第19页,端口编号。) 当您输入时,端口编号显示在命令行。如有错误,请用[Backspace]键去除错误数字。
- 3. 按[Enter]。

按[Enter]后, KVM 焦点切换到指定端口, 端口编号显示在屏幕上, 您自动退出热键模 式。

## **自动扫描**

自动扫描模式在所有当前用户可访问的端口之间定期地切换(关于可访问的 KVM 端口的信 息,请见第 26 页,扫描模式*)*。此功能便于自动监控装置中主机的活动。

### **设置扫描间隔**

Scan Timer (见第 26 页, 设置扫描)设置自动扫描模式锁定各端口的时间。如果愿意的话, 您 可以用下列热键组合,在启动自动扫描模式之前修改扫描间隔。

1. 激活热键模式(见第 31 页)。

### 2. 键入**[T] [n]**

这里[T]指的是字母 T, 而[n]指的是 1-240 之间的数字, 它代表停留的秒数。

当您键入时,字母 **T** 和数字显示在命令行上。如有错误,请用[Backspace]键去除错误 数字。

3. 按[Enter]

按[Enter]后,您自动退出热键模式,并可随时激活自动扫描。

### **激活自动扫描**

启动自动扫描,键入下列热键组合:

- 1. 激活热键模式(见第 31 页)。
- 2. 按**[A]**。

按 **A** 后,您自动退出热键模式,并进入自动扫描模式,自动扫描开始。

♦ 在自动扫描模式下,您可以按 **P** 或点击鼠标左键来暂停扫描,以锁定某特定端口。 自动扫描暂停期间,命令行显示:*AUTOSCAN PAUSED*。

暂停和退出是停止扫描并锁定某特定 KVM 端口的两种方法。如果您要在短暂停 留后继续扫描,暂停比完全退出自动扫描模式方便。

因为暂停后继续扫描时,您从停止的地方开始。而且,如果退出再重新进入自动扫 描模式,扫描将从装置的首 KVM 端口开始。

暂停后要继续自动扫描,请按任意键或点击鼠标左键。扫描将从停止的地方继续。

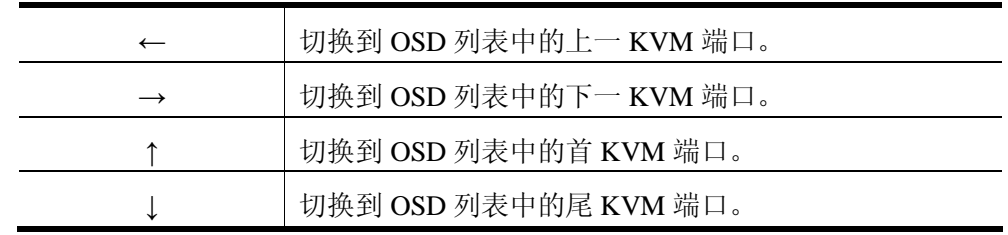

在自动扫描模式下,, 您可以按箭头键在 OSD 列表中跳跃。

扫描间隔设置的时间结束后,自动扫描模式将切换到下一端口。

♦ 当自动扫描模式生效时,普通的键盘和鼠标功能暂停,只能输入符合自动扫描模式 的键次和鼠标点击。您必须退出自动扫描模式,以便再次正常管理 KVM 控制端。

3. 要退出自动扫描模式, 请按[Spacebar]或[Esc]。当您退出自动扫描模式后, 自动扫描停 止。

# **热键喇叭控制**

喇叭(见第28页,设置喇叭)可以用热键打开和关闭。要打开喇叭,请输入下列热键组合:

- 1. 激活热键模式(见第 31 页)。
- 2. 按[B]。

按 **B** 后,喇叭打开或关闭。命令行显示一秒钟:*BEEPER ON* 或 *BEEPER OFF*;然后 信息消失,您自动退出热键模式。

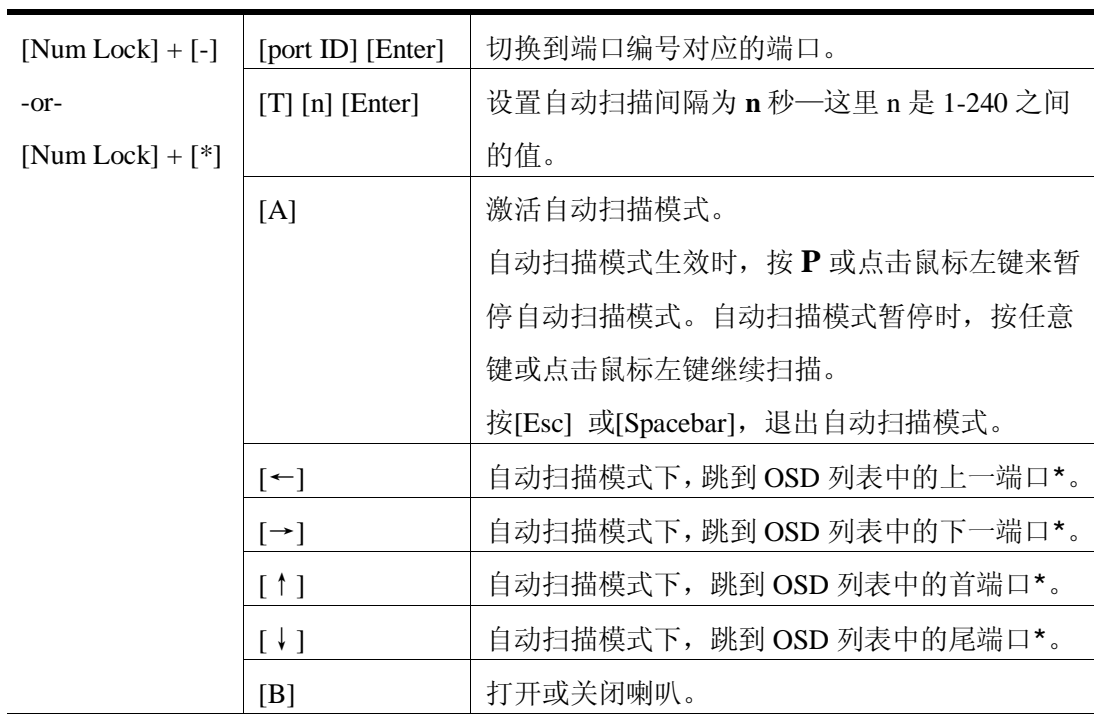

# **热键总表**

**\***用户的扫描模式设置和端口访问权决定自动模式下可选择的端口。要修改扫描模式设 置,请见第 26 页, 设置扫描。

**第五章 管理**

### **概述**

管理者可以快速有效地访问服务器、管理用户和群组、控制端口访问、更新固件版本及用 直观便利的菜单和图标执行其它管理功能。三层用户访问控制确保未授权的用户不能获得 对 Matrix KVM 切换器所连服务器的控制。

# **命名层级**

为帮助区分堆叠串联装置中的 KVM 切换器,超级管理者和管理者可以为每台 KVM 切换器 指定一个唯一的名称。

为 KVM 切换器指定一个名称:

- 1. 点击树形图上的目标层级以选定该层级。
- 2. 从 **Administration**菜单中,选择 **Station Management**(层级管理)。**Station Management** 窗口出现。

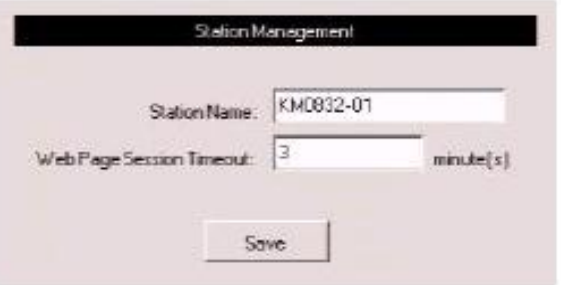

- 3. 在 **Station Name** 区输入一个名称。层级名称最多为 15 个字符。合法字符包括:a–z、 A–Z、 0–9 、空格和连字符。输入唯一的名称以将其与装置中的所有其它 KVM 切 换器区分开来。
- 4. 点击 **Save**。
- 5. 不保存修改而退出,点击任意其它菜单或图标。

# **设置网页会话自动退出**

如果用户未使用 KM0832 管理者工具的时间超过了网页会话自动退出设置的时间,用户会 话将自动结束。网页会话自动退出的有效范围是 1-240 分钟。默认值为 3 分钟。

为 KM0832 管理者工具设置网页会话自动退出:

- 1. 从 **Administration** 菜单选择 **Station Management**。层级管理窗口出现。
- 2. 在 **Webpage Session Timeout(**网页会话自动退出)区,指定退出时间,在此时间内用户 没有任何输入,用户将自动退出 *KM0832 管理者工具*。
- 3. 点击 **Save**。
- 4. 不保存修改而退出,点击任意其它菜单或图标。

# **网络设定**

网络设定是超级管理者功能。网络设置通过网络设置窗口进行设定。

#### 打开网络设置窗口:

1. 从 **Administration**菜单选择 **Super Adm Configuration** > **Set Network**。**Network Settings** 窗口出现。(网络设置页在下页描述。)

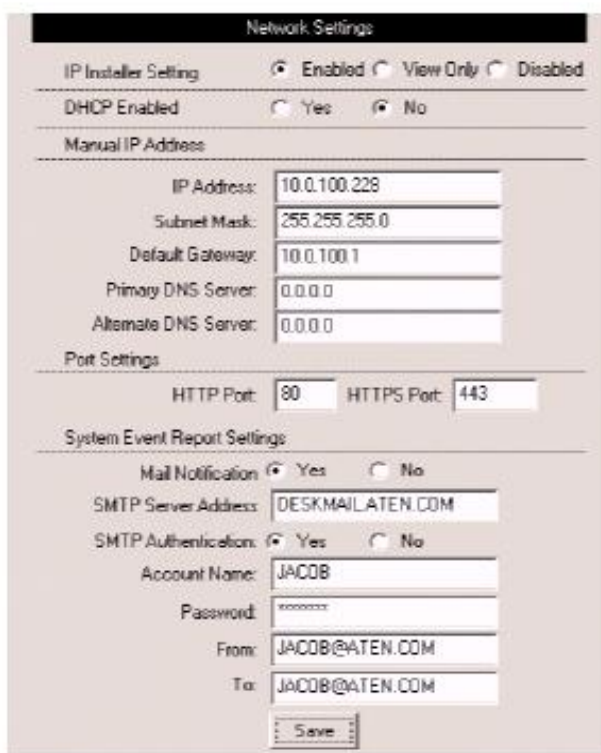

- 2. 选择您要的设置,然后点击 **Save**。
- 3. 不保存修改而退出,点击任意其它菜单或图标。

### **IP 安装者设置**

您可用 IP 安装者来浏览和修改 matrix KVM 切换器的网络设置。可从我们网站的 *KM0832 驱动器下载*区来下载 IP 安装者。

♦ 点击 **Enabled(**启用)以允许使用 IP 安装者来修改 matrix KVM 切换器的 IP 地址、子网掩 码和网关。

- ♦ 点击 **View Only** 以允许使用 IP 安装者来浏览 matrix KVM 切换器的 IP 地址、子网掩码 和网关。
- ♦ 点击 **Disabled** 来限制使用 IP 安装者来浏览或修改 matrix KVM 切换器的网络设置。

### **IP 地址**

您可以手动输入静态 IP 地址或用 DHCP 服务器来动态指定 IP 地址。

使用 DHCP 服务器指定 IP 地址:

1. 在 **DHCP Enabled** 项下,点击 **Yes**,以使用 DHCP 服务器。

要手动指定 IP 地址:

- 1. 在 **DHCP Enabled** 项下,点击 **No**。
- 2. 在 **Manual IP Address** 项下,输入 IP 地址、子网掩码、默认网关和主 DNS 服务器。您 也可以输入一个替代 DNS 服务器;但是,这不是必填项。
	- 注意: 如果您使用 DHCP 服务器为 matrix KVM 切换器指定 IP 地址, 您应该启用电子邮 件通知功能,这样 IP 地址一有变动,您就会收到变动通知。

### **端口设置**

输入网络端口。matrix KVM 切换器将用此端口传递网页及与访问 KM0832 管理者工具的客 户进行交流。一般来说,端口 80 用作超文本传输协议 (HTTP)通讯,而端口 443 用作基于 安全套接字层的 HTTP 通讯(HTTPS)。

**注意**:您必须为各区指定一个端口号码。否则,将导致 KM0832 管理者工具不能正常运 行。

# **系统事件报告**

Matrix KVM 切换器可设定为只要 DHCP 服务器为其指定一个新的 IP 地址, 就自动发送电 子邮件通知。请启用电子邮件通知特性,并为服务器上的有效账户指定简单邮件传输协议 (SMTP)服务器地址和信息,及信息接受人的电子邮件地址。信息填写完成后,点击 **Save**。

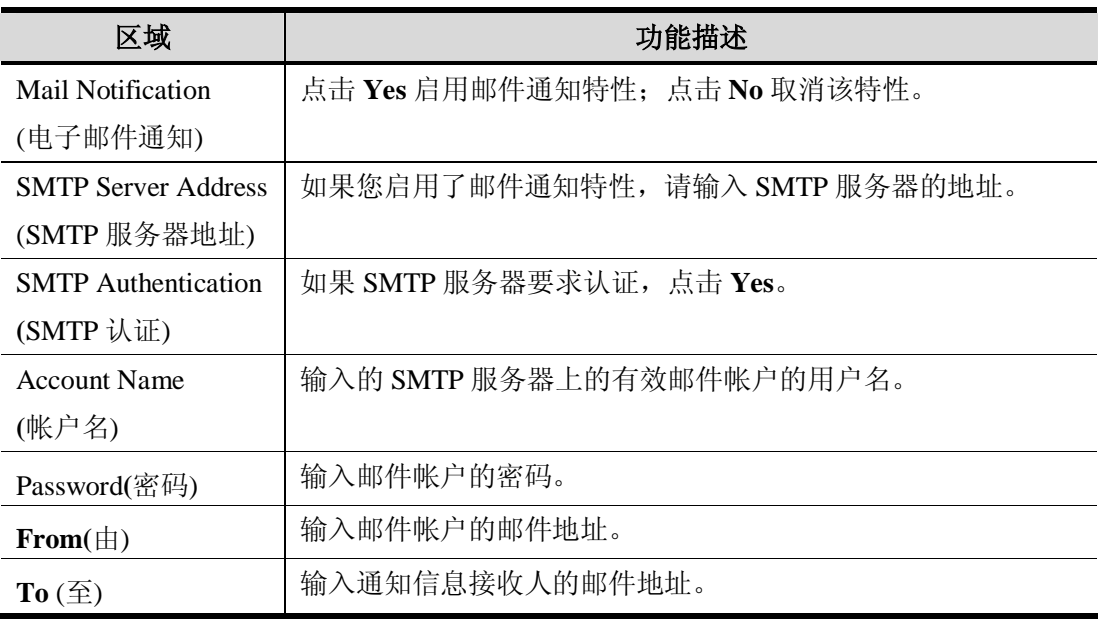

# **设置日期和时间**

超级管理者可以设置 Matrix KVM 切换器的日期和时间,以使系统日志、当前会话和系统信 息网页保持精确的时间数据。

设置日期:

1. 从 **Administration** 菜单选择 **Super Adm Configuration > Date & Time**(超级管理者设置 ﹥日期和时间)。**Date & Tim**e 窗口出现。

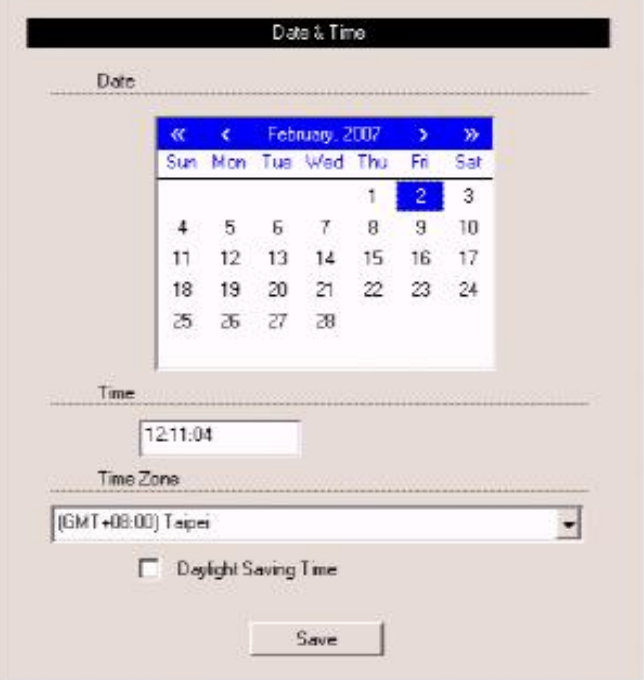

- 2. 在 **Date** 项下,点击<< 或 >>向前或向后移动来设置年份。
- 3. 在 **Date** 项下,点击< 或 >向前或向后移动来设置月份。
- 4. 在 **Date** 项下,点击日历上各月的日期。
- 5. 点击 **Save**。您的设置被保存,日期被更新。

设置时间:

- 1. 在 Time 项下, 用 24 小时计数制, 以时: 分: 秒的方式输入时间。例如, 下午三点应 写作 15:00:00。
- 2. 在 **Time Zone(**时区)项下,选择 Matrix KVM 切换器所处的时区。
- 3. 如果 Matrix KVM 切换器所处的地区采用夏令制,请选择 **Daylight Saving Time**  (Summer Time)。
- 4. 点击 **Save**。您的设置被保存,时间被更新。

# **群组管理**

超级管理者可以在 Matrix KVM 切换器上创建多达 256 个群组, 也可修改和删除这些群组。 超级管理者还可以为群组授予访问权。 通过执行影响整个用户群组,而不是一位用户的操 作,将用户组群简化了端口管理工作。(您仍可以使用用户管理窗口修改个人用户帐户设置。 见第49页,用户管理。)

所有群组管理操作都从群组管理窗口开始。此窗口显示在 Matrix KVM 切换器上创建的所有 群组,并提供选项以创建新群组、修改或删除现存群组。

访问群组管理窗口:

从 **Administration**菜单选择 **Account Management** > **Group Management(**帐户管理﹥群组管 理)。**Group Management** 窗口出现。

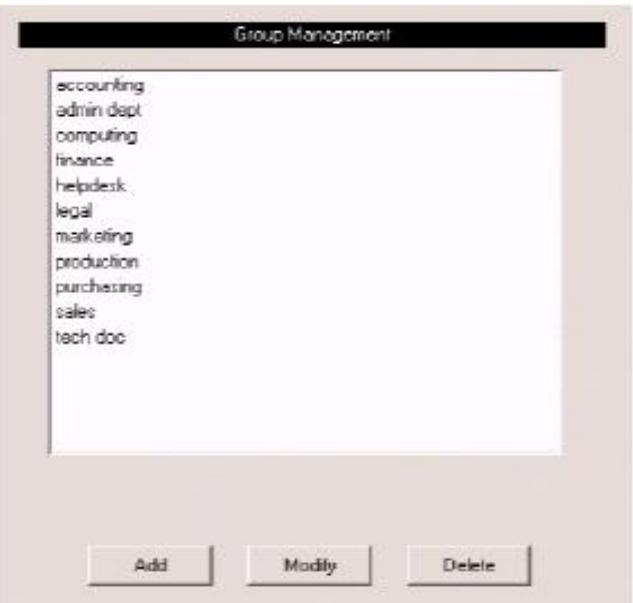

## **添加群组**

添加新群组:

1. 在 **Group Management** 窗口,点击 **Add(**添加)。**Group Information**(群组信息)窗口出 现。

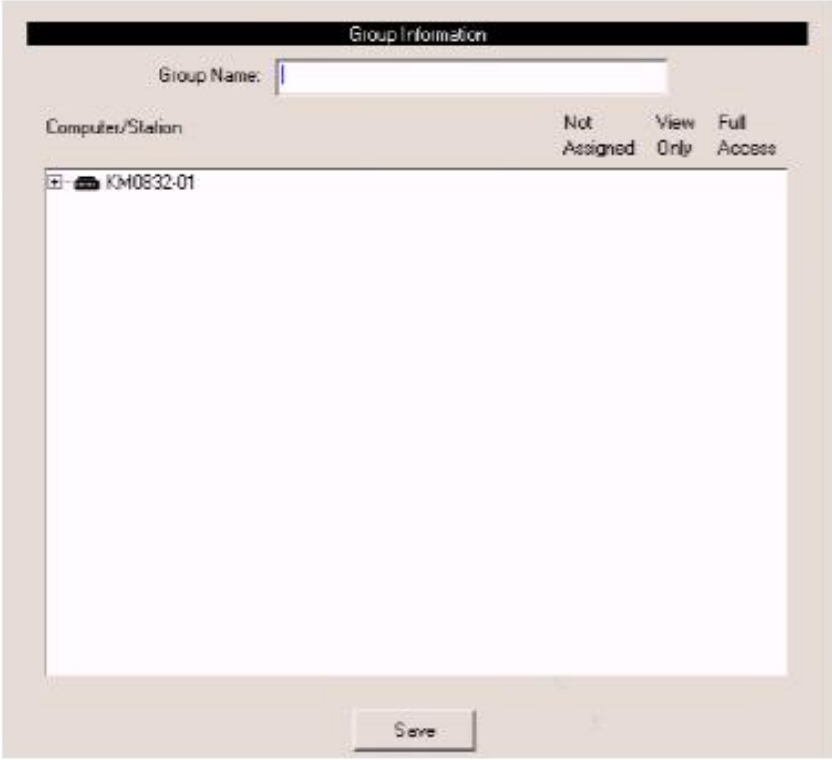

- 2. 在 **Group Name** 输入区输入名称。 群组名称最多为 15 个字符。合法字符包括:a–z、 A–Z、 0–9 、空格、连字符、方括号、圆括号和句号。
- 3. 如果您要为群组指定端口访问权,请参见第 47 页,管理群组端口访问权。
- 4. 点击 **Save**,新群组添加到 Matrix KVM 切换器。
- 5. 不保存修改而退出,点击任意其它菜单或图标。

## **修改群组**

编辑群组名称:

- 1. 在 **Group Management** 窗口,从列表中选择一个群组名称,然后点击 **Modify(**修改)。 **Group Information** 窗口出现。
- 2. 编辑群组帐户设置,然后点击 **Save**。
- 3. 不保存修改而退出,点击任意其它菜单或图标。

### **删除群组**

当您删除一个群组时,群组中的所有成员用户将被删除。如果您不想删除群组中某些用户, 请先更改这些用户的群组关系,再删除群组。

### 删除某群组:

- 1. 在 **Group Management** 窗口,从列表中选择一个群组名称,然后点击 **Delete(**删除)。群 组从列表删除。此群组的所有用户也从 Matrix KVM 切换器删除。
- 2. 不保存修改而退出,点击任意其它菜单或图标。

## **管理群组端口访问权**

超级管理者可以用群组信息窗口管理群组端口访问权。

请注意您无需为堆叠串连 Matrix KVM 切换器的端口指定群组访问权。但是, 对于堆叠串连 非 Matrix KVM 切换器的 KVM 端口, 您必须要为此端口和堆叠串连 KVM 切换器上的那些 端口指定群组访问权。当您为堆叠串连 Matrix Plus KVM 适配器线缆的 KVM 端口指定群组 访问权时,该访问权适用于串联中的所有 KVM 适配器线缆。

管理群组端口访问权:

1. 在 Group Management 窗口, 从列表中选择一个群组名称, 然后点击 Modify。Group **Information** 窗口出现。(如果您已经完成此步骤,则跳到步骤 2。)

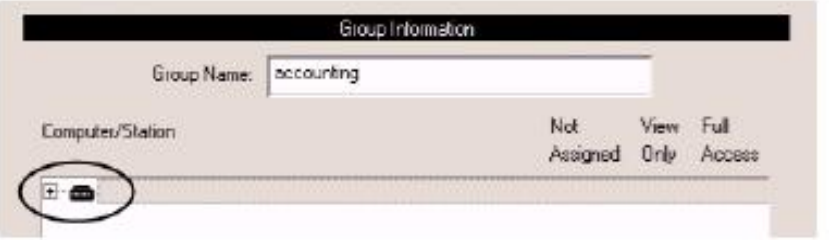

2. 在 **Computer/Station** 框,点击加号或双击根层级图标来扩展端口显示范围。树形图扩 展以显示根层级的端口。

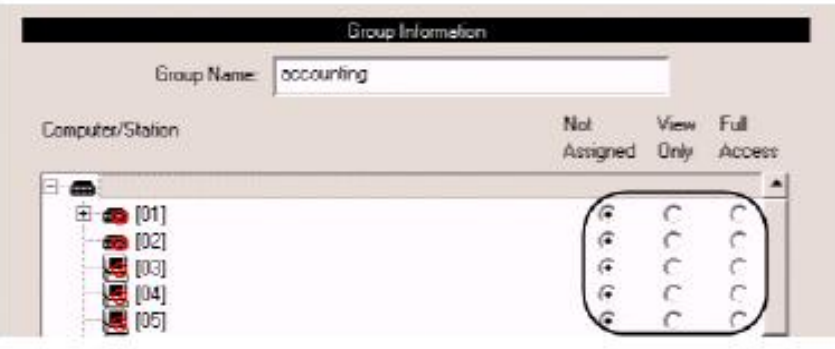

3. 点击以选择您要为各端口指定的群组访问权类型。层级/端口图标根据指定的访问权类 型而改变。

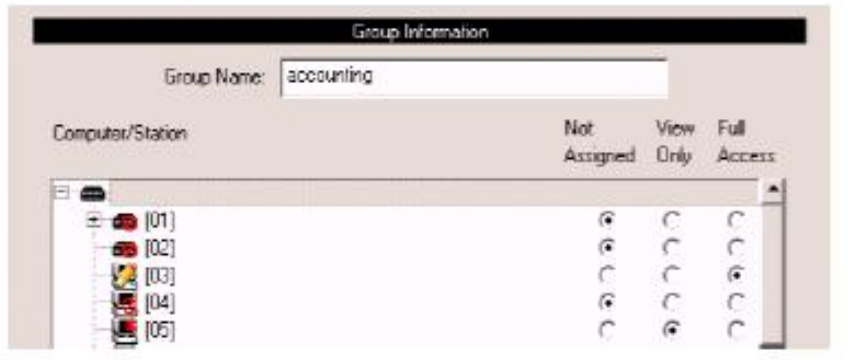

4. 如果有堆叠层级,也要扩展这些层级,并为堆叠端口指定访问权。

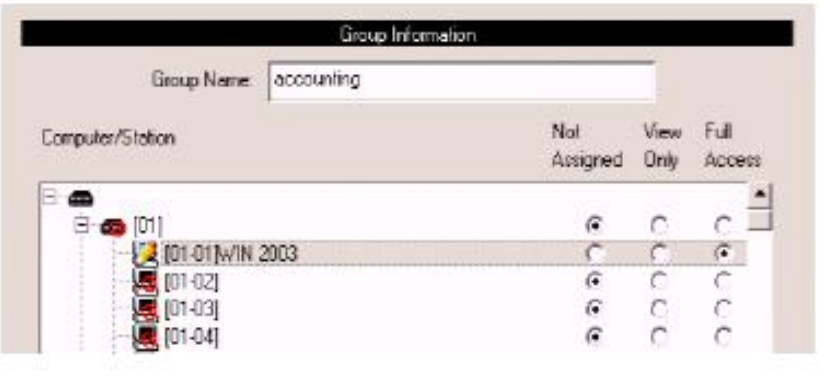

- 5. 点击 **Save** 以保存修改。
- 6. 不保存修改而退出,点击任意其它菜单或图标。

## **用户管理**

超级管理者和管理者可以添加、修改和删除用户。超级管理者可以管理所有用户类型,而管 理者只可以管理其他管理者和用户。多达 1024 位用户帐户可以创建在 matrix KVM 切换器 上,而且对任何特定用户类型没有数量限制。各用户要求有唯一的用户帐户,以便通过本地 控制端 OSD 或 KM0832 管理者工具访问 matrix KVM 切换器。您必须为各用户指定用户名、 密码、用户类型和群组关系。各用户要有有效的用户名和密码,否则用户将不能通过 KM0832 管理者工具或本地控制端 OSD 访问 matrix KVM 切换器。

创建用户账户时,您必须将各用户添加到一个群组。因此,我们建议您为用户当面创建群组。 如果您不想创建群组,您可以把用户添加到默认群组帐户。但是,默认群组帐户不能用来授 予群组成员端口访问权。在这种情况下,您需要手动向端口添加用户。

用户管理窗口与群组管理窗口相似。它显示创建在 matrix KVM 切换器上的所有用户和他们 的个人群组关系。它也提供选项,以创建新用户及修改或删除现存用户。

## 访问用户管理窗口:

从 **Administration** 菜单选择 **Account Management** > **User Management**。**User Management** 窗口出现。

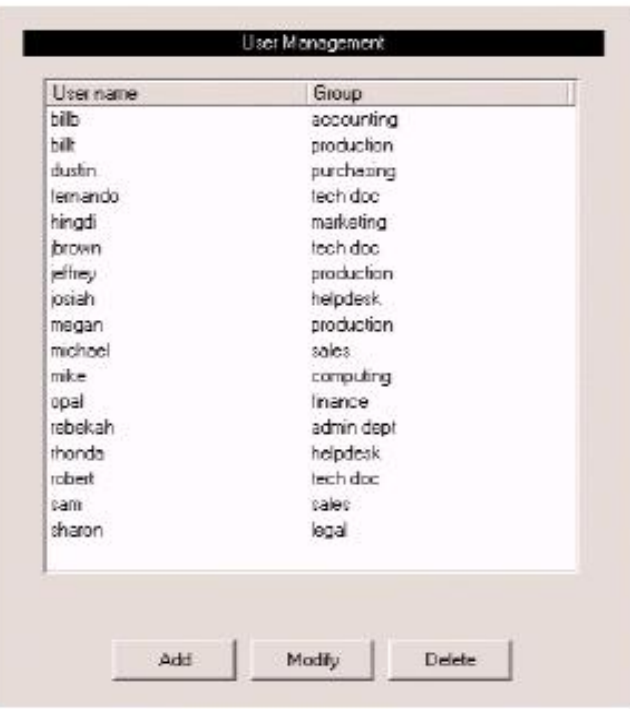

## **添加用户**

添加用户帐户:

1. 在 **User Management** 窗口,点击 **Add**。**User Information** 窗口出现。

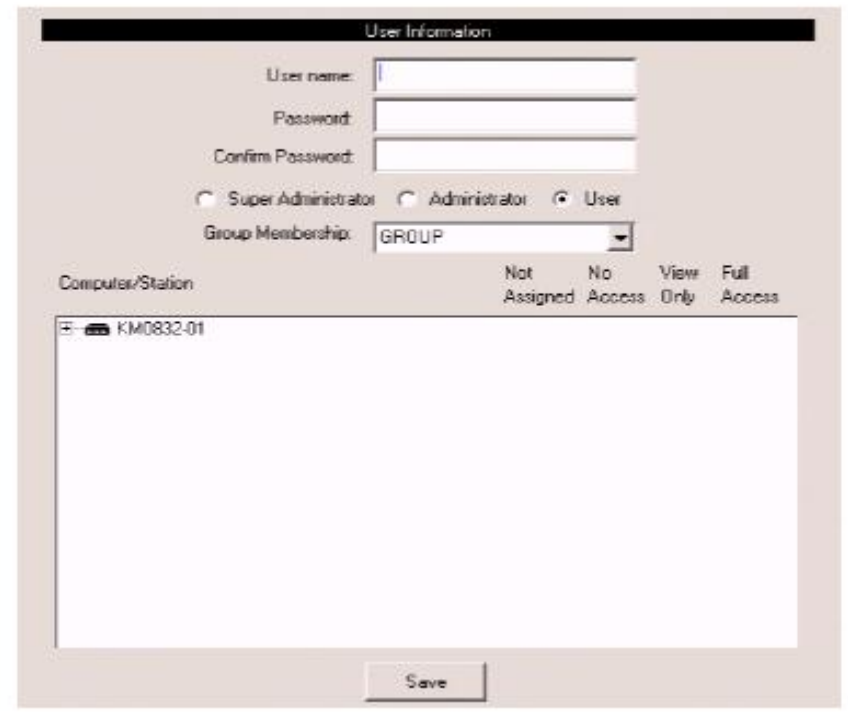

- 2. 在 **Username** 输入区输入名称。用户名最多为 15 个字符。合法字符包括:a–z、 A–Z、 0–9 、空格、连字符、方括号、圆括号和句号。
- 3. 输入密码并重新输入以确认该密码。密码最多为 15 个字符。合法字符包括:a–z、 A –Z、 0–9 、 空格、连字符、方括号、圆括号和句号。此输入区不可空白。

4. 为用户选择帐户类型。

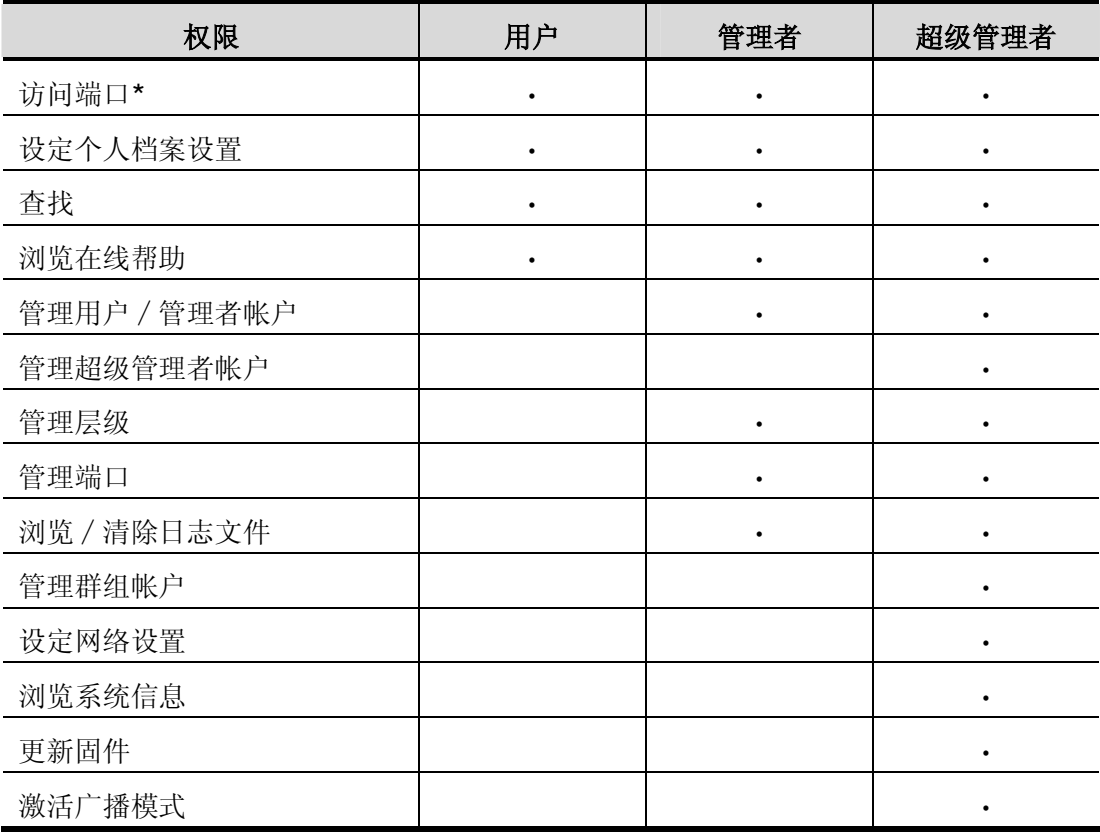

**\***超级管理者和管理者对所有端口有完全访问权;但是,用户必须先授予权限,才能访问 各端口。

- 5. 为用户选择一个群组关系。如果您不想为用户创建一个群组关系,那么请选择默认**群组** 帐户。
- 6. 如果您要为用户指定端口访问权,请参照第 47 页的*管理群组端口访问权*。
- 7. 点击 **Save**,新用户添加到 matrix KVM 切换器。
- 8. 不保存修改而退出,点击任意其它菜单或图标。

### **修改用户**

编辑用户帐户:

- 1. 在 **User Management** 窗口,从列表选择一个用户名称,然后点击 **Modify**。**User Information** 窗口出现。
- 2. 编辑用户信息,然后点击 **Save**。(使密码输入区留白,以保持相同密码)。
- 3. 不保存修改而退出,点击任意其它菜单或图标。

### **删除用户**

删除用户帐户:

- 1. 在 **User Management** 窗口,从列表选择一个用户名称,然后点击 **Delete**。用户从列表 删除。
- 2. 不保存修改而退出,点击任意其它菜单或图标。

### **管理用户端口访问权**

超级管理者和管理者可以从用户信息窗口管理用户端口访问权。(您无需为超级管理者和管 理者指定端口访问权限。他们可以访问 matrix KVM 切换器装置中的所有端口,包括那些堆 叠串连的 KVM 切换器。)

请注意对于堆叠串连 matrix KVM 切换器的端口, 您无需为用户指定访问权。但是, 对于堆 叠串连非 matrix KVM 切换器的端口, 您必须要为 KVM 端口和那些堆叠串连 KVM 切换器 的端口指定用户访问权。当您为堆叠串连 Matrix Plus KVM 适配器线缆的 KVM 端口指定用 户访问权时,该访问权适用于串联中的所有 KVM 适配器线缆。

管理用户端口访问权:

1. 在 **User Management** 窗口,从列表中选择一个用户名称,然后点击 **Modify**。**User Information** 窗口出现。

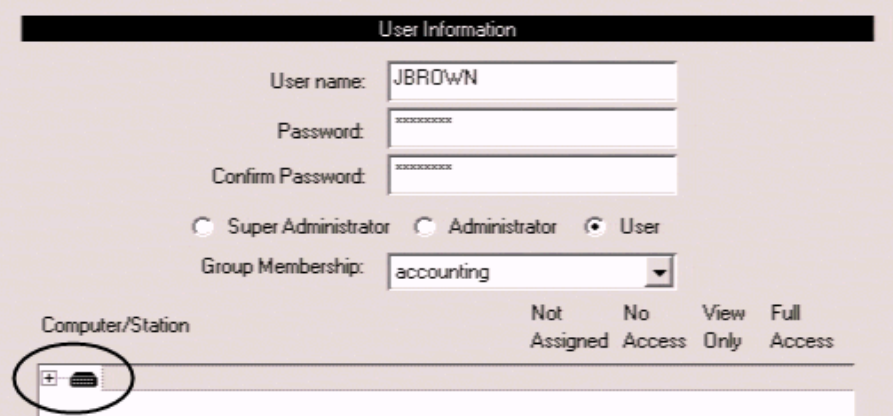

2. 在 **Computer/Station** 框,点击加号或双击根层级图标来扩展端口显示范围。树形图扩 展以显示根层级的端口。

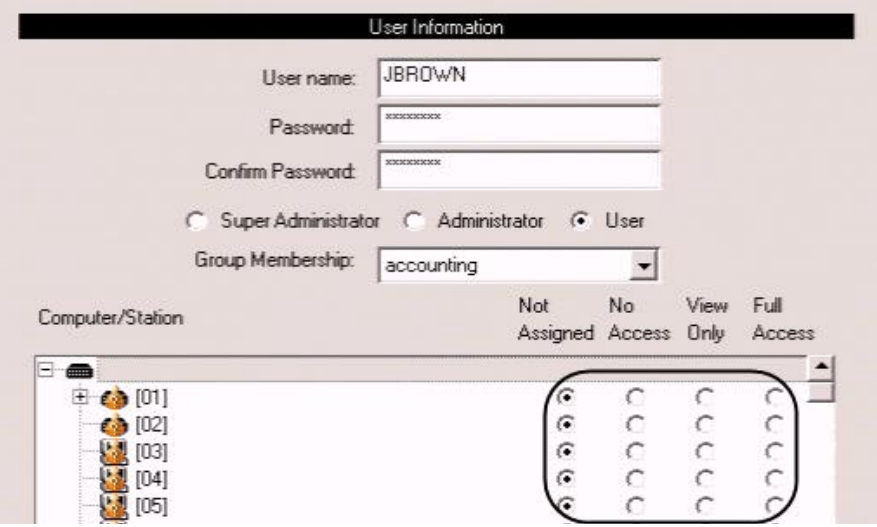

3. 点击以选择您要为各端口指定的用户访问权类型。层级/端口图标根据指定的访问权类 型而改变。

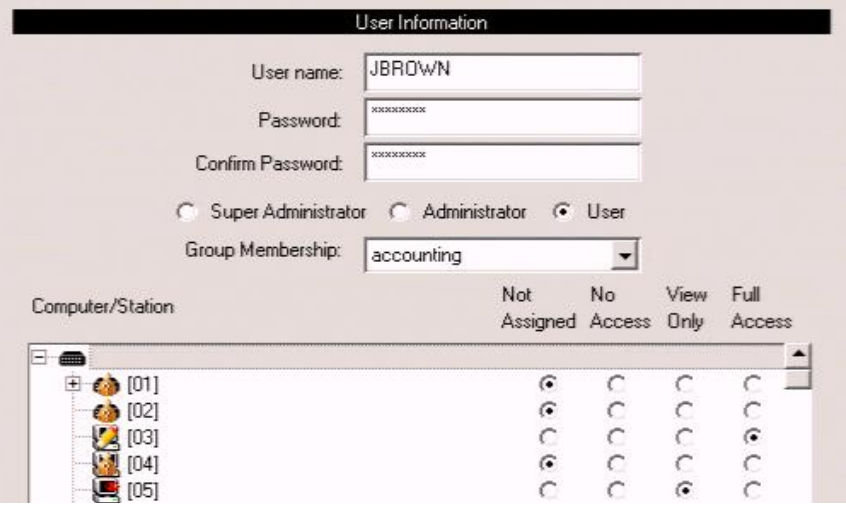

4. 如果有堆叠层级,也要扩展这些层级,并为堆叠端口指定访问权。

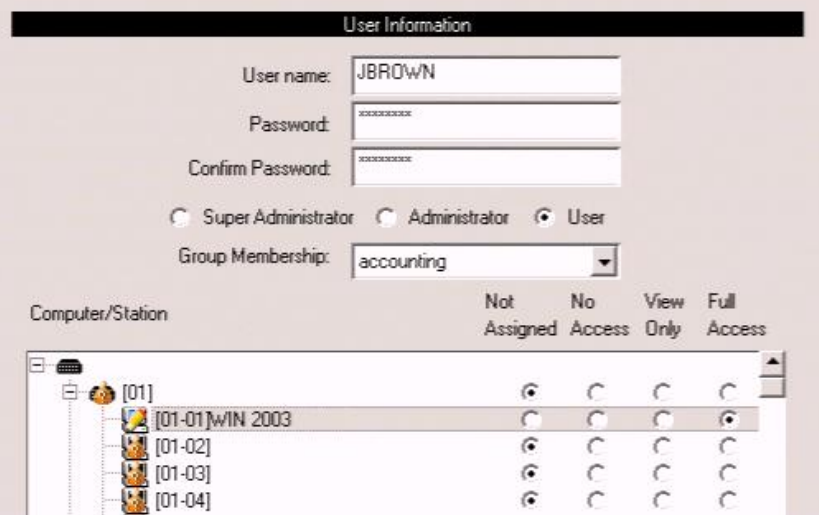

- 5. 点击 **Save**,保存您做的修改。
- 6. 不保存修改而退出,点击任意其它菜单或图标。

# **端口管理**

用户和群组的 Matrix KVM 切换器端口访问权要逐端口设置,实现了管理者对用户访问哪组 端口及如何访问这些端口的高度控制。要启用用户对端口的访问,您必须先为各端口设定用 户访问权。默认为,所有超级管理者和管理者对所有端口有完全访问权。

# **注意**:通过允许您一次性为整个群组指定端口访问权,添加用户到群组这一特性简化了 端口设定工作。

本节我们将讨论如何:

- ♦ 为用户和群组设置端口访问权
- ♦ 设定端口设置及指定端口名称
- ♦ 恢复端口默认值

# **访问端口**

层级中所有的端口都列表显示在端口选择窗口。

打开端口选择窗口:

- 1. 在树形图上,点击某层级以选定该层级。
- 2. 从 **Administration** 菜单,选择 **Port Management**,**Port Select (**端口选择)窗口出现。

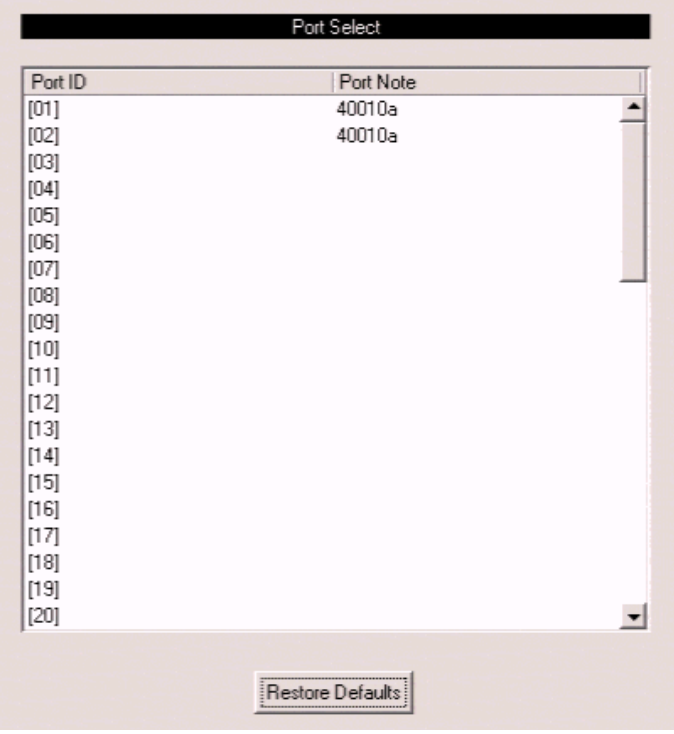

端口选择窗口分为两栏。 端口编号或端口号码都以从小到大的顺序显示在栏内左边。如果 端口已被命名,其端口名称显示在端口信息栏中端口编号的右边。点击端口项目以访问此端 口的端口管理窗口。

## **管理端口访问**

各端口都有各自的端口管理窗口,此窗口用来设置端口访问权、指定端口名称和设定端口设 置。堆叠串联子层级中的端口也是如此。

打开某端口的端口管理窗口:

1. 在 matrix KVM 切换器树形图上(在主窗口的左边),点击某主机图标。各主机图标与各 端口相对应。此端口的 **Port Management** 窗口出现。(关于使用主机图标更详尽的信息, 请见第 17 页。)

或者,

打开 **Port Select** 窗口。然后进行步骤 2。

2. 点击某端口项目以打开该端口的 **Port Management** 窗口。 **Port Management** 窗口出 现。

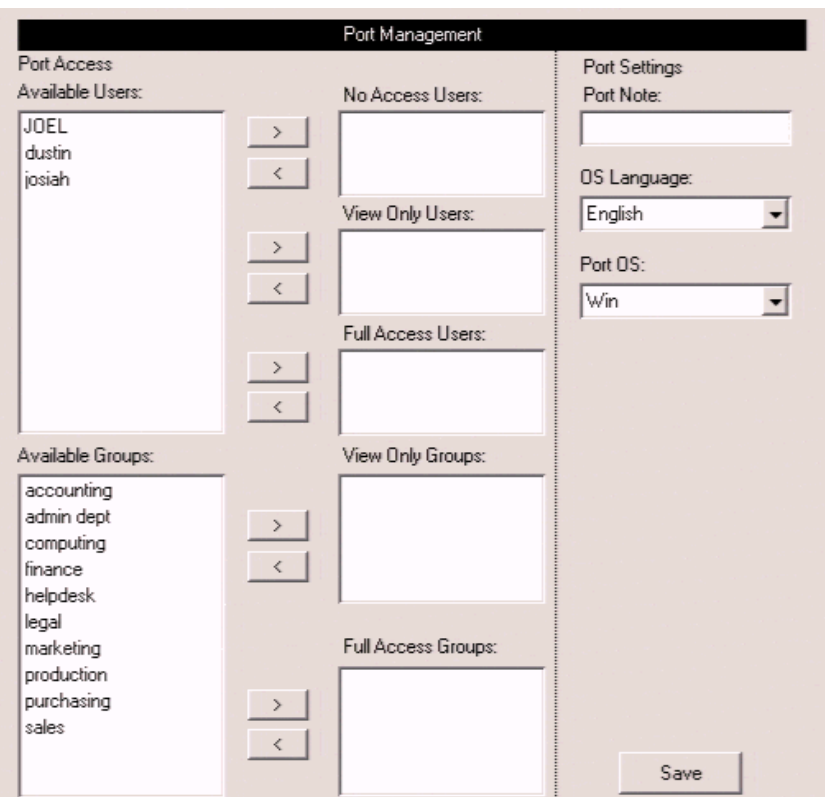
端口管理窗口的端口访问区用来管理用户和群组的端口访问权。 窗口左边的框显示所有已 创建的用户和群组。窗口右边的框管理端口访问权。这些图框的功能在下表讨论。

在窗口的中间有五组箭头。每组包含一对左(<)右(>)箭头,与左右框相对应。箭头用来将用 户和群组从左框移动到右框,反之亦然。

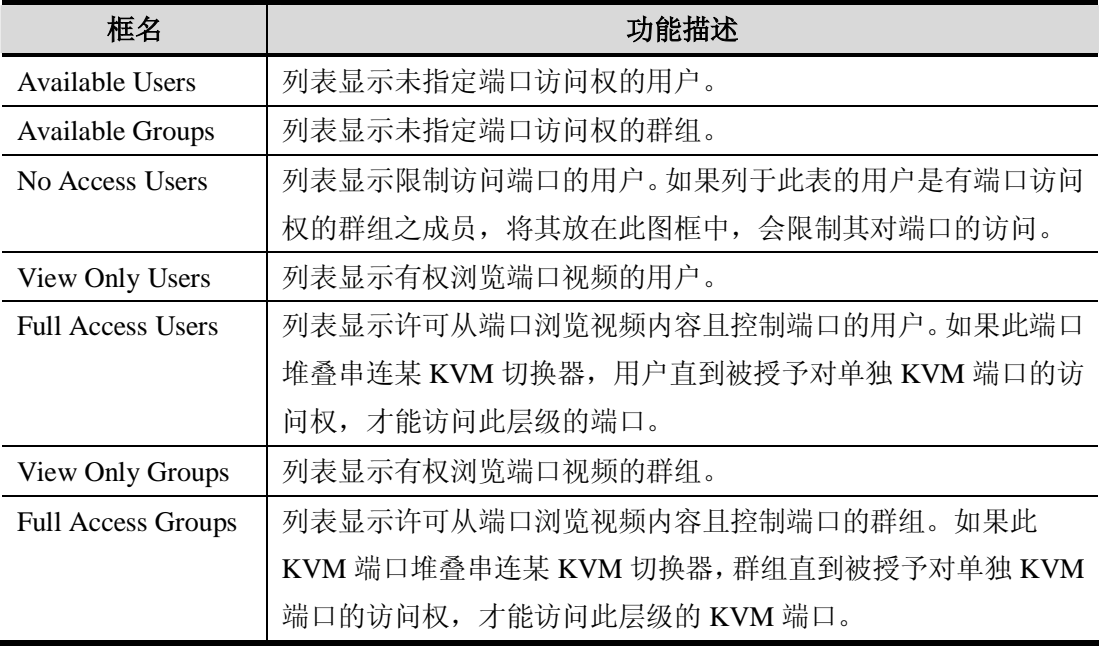

- **注意**:1. 您最多能向某端口添加 32 位用户和 32 个群组。如果您需要向某端口添加 32 位以上的用户,先将用户添加到群组,然后再将这些群组添加到端口。
	- 2. 如果某用户被授予对同一端口的用户和群组访问权,此用户只能使用用户访 问权,不能使用群组访问权。

授予用户或群组端口访问权:

- 1. 为您要授予访问权的端口打开其 **Port Management** 窗口。
- 2. 在 **Available Users** 框内,点击某用户名以选定此用户。

或者,

在 **Available Groups** 框内,点击某群组名以选定此群组。

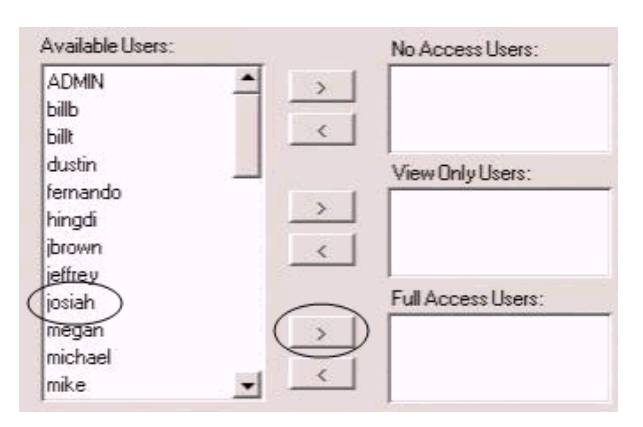

点击右箭头,将已选的用户(或群组) 移动到右边框内,此框对应您要授予用户(或群组)的端 口访问权。用户(或群组)则出现在该访问权框内。

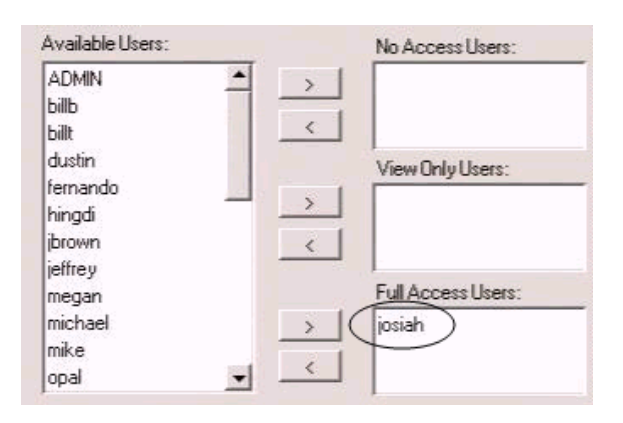

3. 重复此步骤直到为所有的用户和群组都指定了端口访问权(或限制)。 如果您将某用户或群组添加到了错误的访问权框,请再次选择此用户名(或群组名),然 后点击相应的左箭头即可。所选用户(或群组)则移回到其原先的位置。

- 4. 点击 **Save**。已选用户(或群组)被授予在上一步骤指定的权限。
- 5. 不保存修改要退出,点击任意其它菜单或图标。

#### **堆叠装置**

超级管理者和管理者对装置中的所有 KVM 端口有完全访问权。您必需为所有其他用户和群 组指定对端口的访问权。对于任何堆叠串连其它 matrix KVM 切换器的端口, 您无需为用户 和群组指定对此 KVM 端口的访问权。但是,对于堆叠串连非 matrix KVM 切换器的端口, 您必须要为用户和群组指定对此 KVM 端口及堆叠串连 KVM 切换器的访问权。当您为堆叠 串连 Matrix Plus KVM 适配器线缆的某端口指定用户和群组访问权时,该访问权适用于串联 中的所有 KVM 适配器线缆。

### **设定端口设置**

您设定端口设置之前,请先核实您要设定的 KVM 端口之 KVM 适配器线缆是否连接到了 matrix KVM 切换器后面板上的正确端口。端口管理窗口中的其它功能区在下表描述。(如果 某堆叠串连 KVM 切换器连接此端口,这些功能区不出现。)

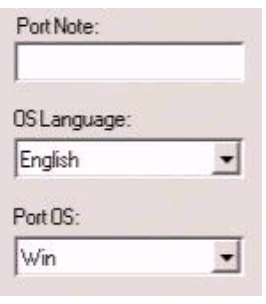

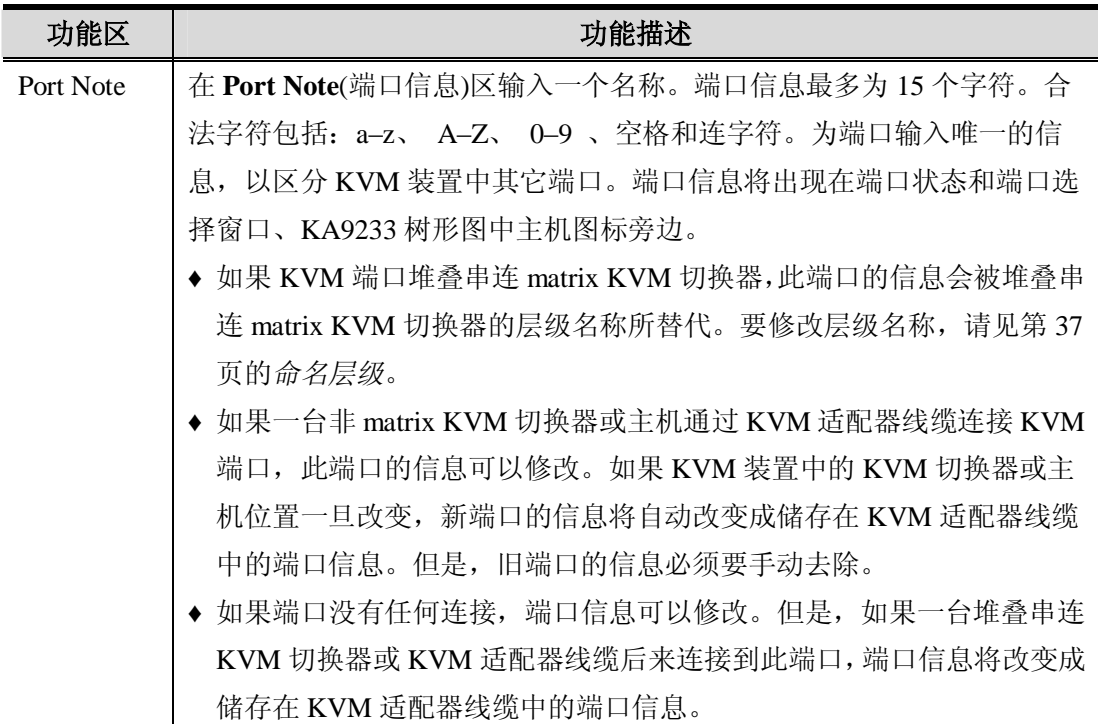

(接下页)

(续上页)

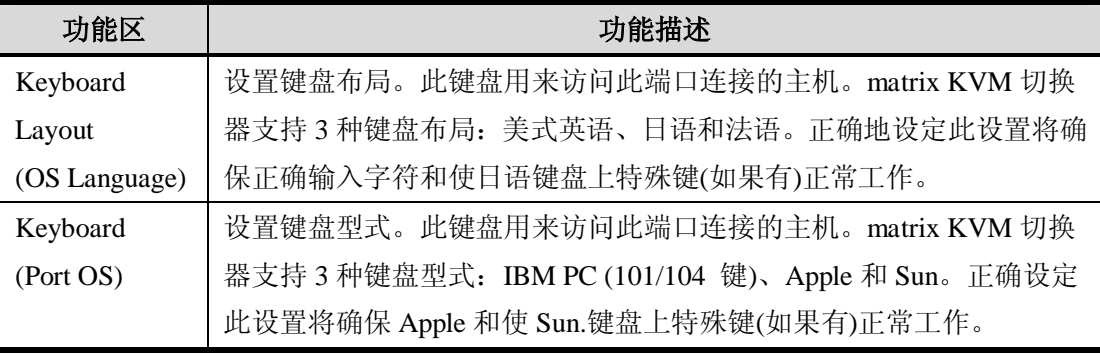

#### **恢复端口默认值**

点击端口选择窗口底部的恢复默认值按钮,可恢复端口默认值。当恢复端口默认值时,用户 和群组的端口访问权被激活;端口信息被去除;端口操作系统和端口语言设置恢复为原始的 出厂默认设置(见第 78 页的*出厂默认设置*)。

在堆叠串联装置中,您可以同时为多达 2 个 KVM 切换器层级恢复端口默认值。如果您要为 2 个以上的 KVM 切换器层级恢复端口默认值,请为您要恢复端口默认值的各第三层级 KVM 切换器重复此步骤。任何第四层级 KVM 切换器将同时恢复端口默认值。

**注意**: 您不可以恢复菊式串连 KM0432 的端口默认值。

为多达 2 个 KVM 切换器层级恢复端口默认值:

- 1. 在树形图上,点击您要恢复端口默认值的层级,以选择该层级。
- 2. 从 **Administration** 菜单,选择 **Port Management**。此层级的 **Port Select** 窗口出现。
- 3. 点击 **Restore Defaults**。已选择层级的端口和堆叠 KVM 切换器的另一层级(如果有)被恢 复端口默认值。

## **查找端口和层级**

查找功能提供通过端口信息或层级名称轻松定位端口和堆叠层级的便利方法。

查找某端口:

1. 点击**Search**菜单。**Search**窗口出现。

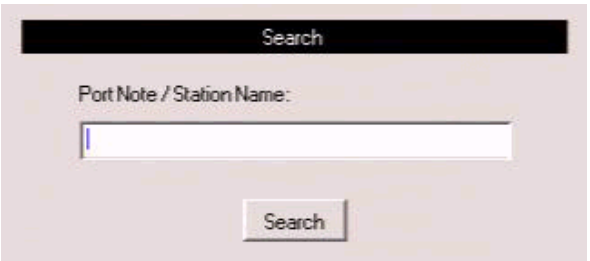

- 2. 在输入区输入您要查找端口的端口信息;或者输入堆叠串连层级的层级名称。匹配或包 含查找内容的所有项目出现在列表中。
	- **注意**: 您无需输入完整的端口信息;部分端口信息可被接受。例如,如果您要查找 端口信息为 **WIN 2K AS** 的端口,您只需输入此信息的一部分,即 **WIN**。查 找层级时,也是如此。
- 3. 点击**Search**。
- 4. 未查找而退出,点击任意其它菜单或图标。

## **更新固件**

超级管理者可以为 KA9233 更新固件。当 KA9233 新固件版本可选用时,请从我们的网站下 载它们。请定期查看网站,以找到最新的相关信息和固件更新包。

#### **准备更新固件**

准备更新固件:

将固件更新线缆一端连接到您用来下载更新包的主机之 COM 端口,另一端连接到 KA9233 的 F/W UPGRADE 端口。

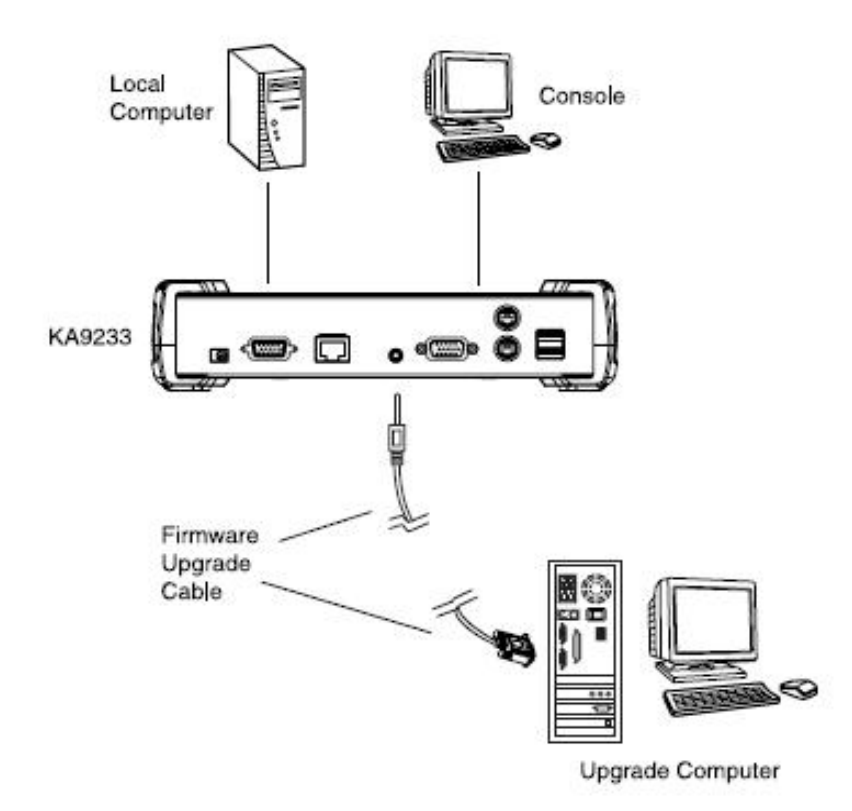

### **下载固件更新包**

下载固件更新包:

- 1. 从一台不属于 KVM 装置的主机登陆我们的网站, 然后选择与您的设备相关的型号名 称。可选用的固件更新包列表出现。
- 2. 选择您要安装的固件更新包(通常是最新的),并下载到您的电脑。

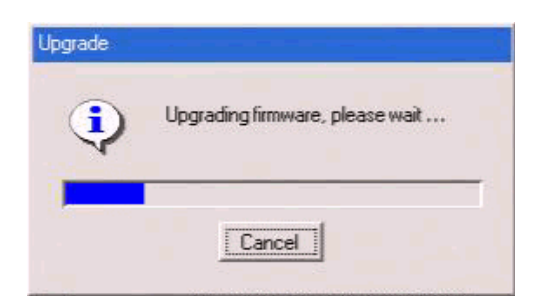

3. 双击**KA9233 Firmware Upgrade Utility**图标。欢迎使用**Firmware Upgrade Utility**窗口 出现。

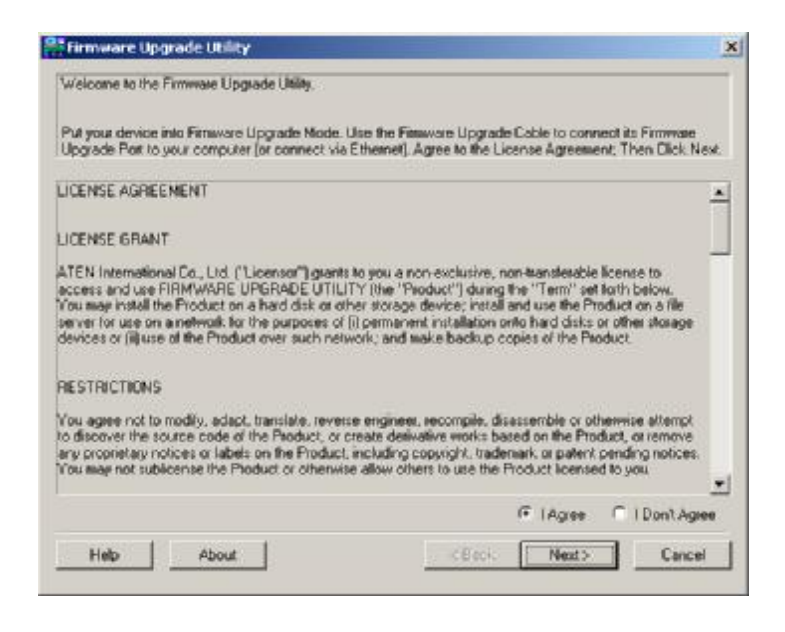

- 4. 请阅读许可协议,然后点击 **I Agree**(我同意)。
- 5. 点击以 **Next** (下一步)继续。**Firmware Upgrade Utility** 主窗口出现。

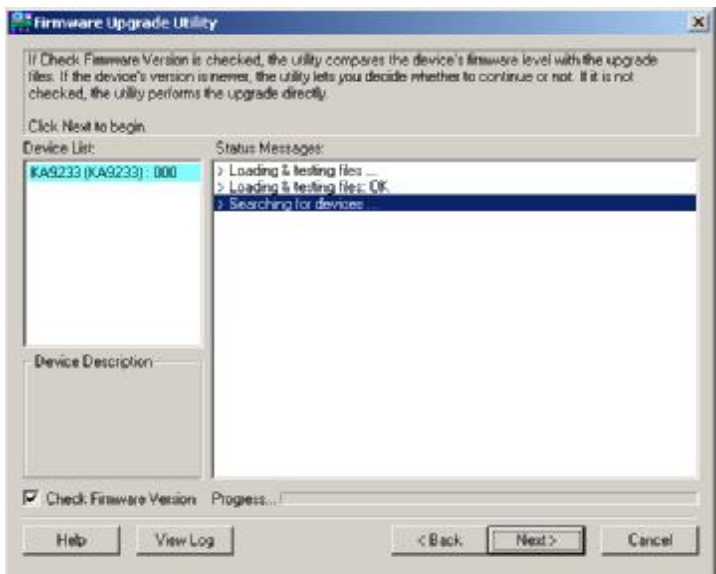

工具检查您的装置。所有可被此包更新的设备都列表显示于 **Device List**(设备列表)框内。

6. 选择 **Device List** 框内的某设备,以在 **Device Description**(设备描述)面板中显示其信息。

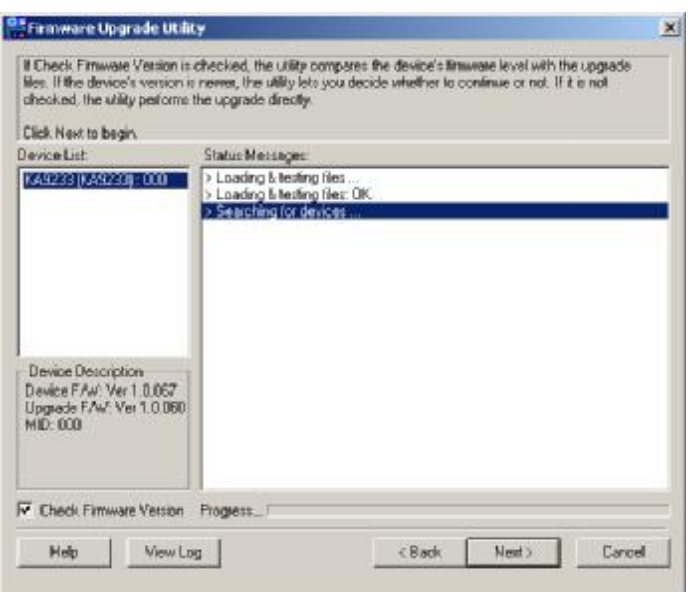

7. 如果要比较 KA9233 当前固件版本级别和固件更新工具安装文件的版本级别,选择 **Check Firmware Version** (检查固件版本)检查框。点击 **Next** 来开始重装固件。如果 KM083 的固件版本与安装文件的固件版本相同或更高,下列对话框出现,让您中止 操作:

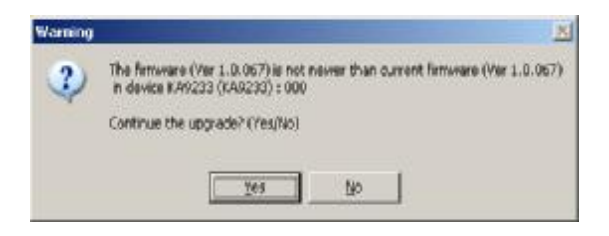

8. 点击 **Yes**,开始重装固件;或者,点击 **No**,中止操作。 如果您未选择检查固件版本,固件更新工具安装更新文件而不比较版本级别。 9. 随着更新进行,状态信息出现在 Status Messages (状态信息)框, 完成进度显示在 **Progress** (进度)条中。

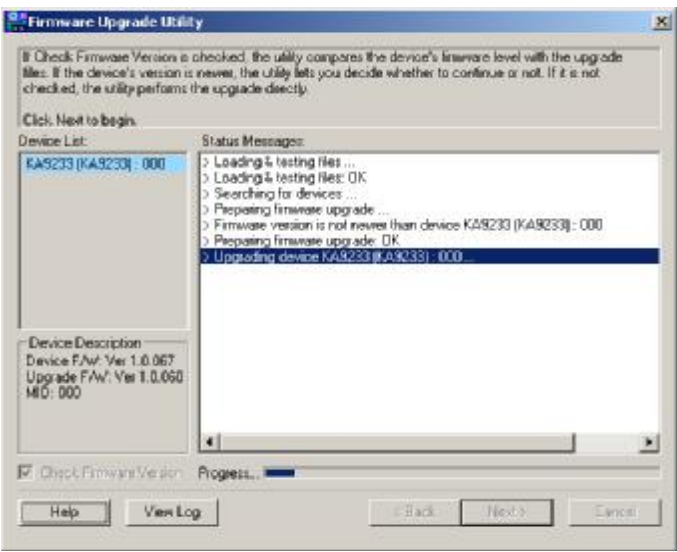

10. 更新成功后,一个窗口出现通知您操作成功:

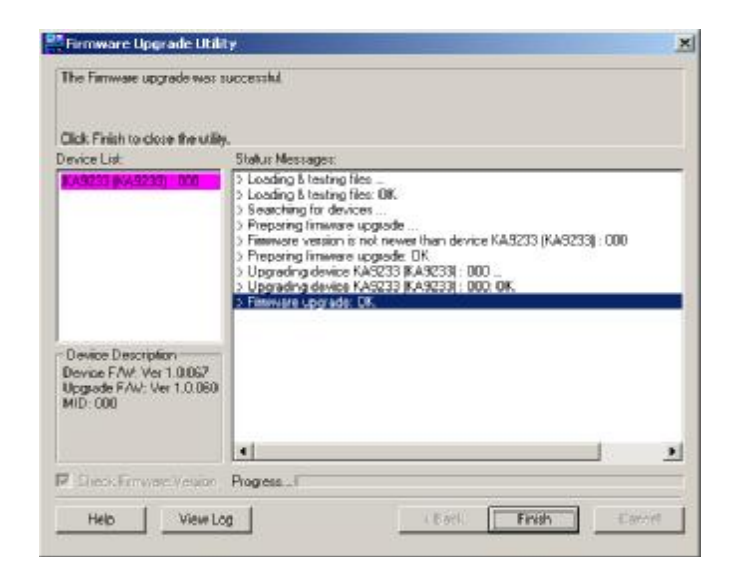

11. 点击 **Finish**(完成),关闭固件更新工具。如下对话框出现在 KA9233 图形 OSD 中:

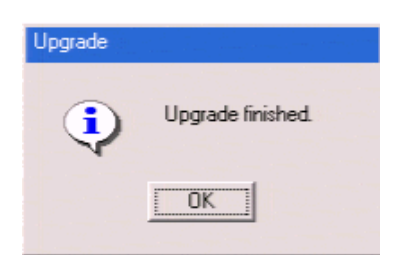

12. 点击 **OK**。KA9233 自动重置。

### **更新失败**

如果固件更新失败,请遵循下列方法,重新开始更新:

- 1. 点击 **Finish** 以退出更新固件。
- 2. 重新开始固件更新步骤(见第 66 页的*更新固件*)。

### **浏览和清除日志文件**

日志文件记录发生在图形OSD的事件,如登陆和退出这样的事件。每一项目都记录事件发生 的日期和时间。只有超级管理者和管理者才能浏览和清除日志文件。

浏览日志文件:

1. 点击**Log**图标。**Event Log**窗口出现。

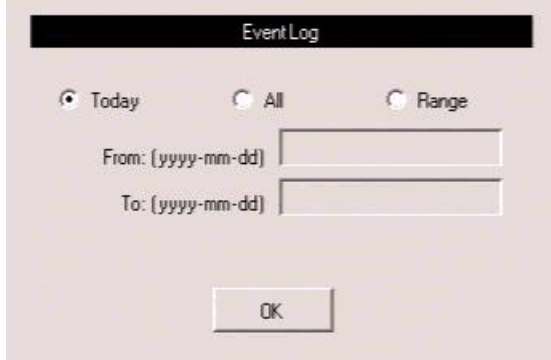

- 2. 选择下列三种方法之一来浏览日志文件事件:
	- ♦ Today : 选择此项,仅浏览发生在今天的事件。
	- ♦ All: 选择此项,浏览所有日志文件中的事件。
	- ♦ Range: 选择此项,浏览发生在一天或多天的事件。在*From* 输入区输入开始的日期, 在*To*输入区输入结束的日期。输入阿拉伯数字,首先输入年,然后月和日。年必须 是四位数字,月和日是两位数字。年月日必须用连字符分隔。 例如,二零零五年 十二月五日应写作*2005-12-05*。

3. 点击**OK**。**System Log**窗口出现。

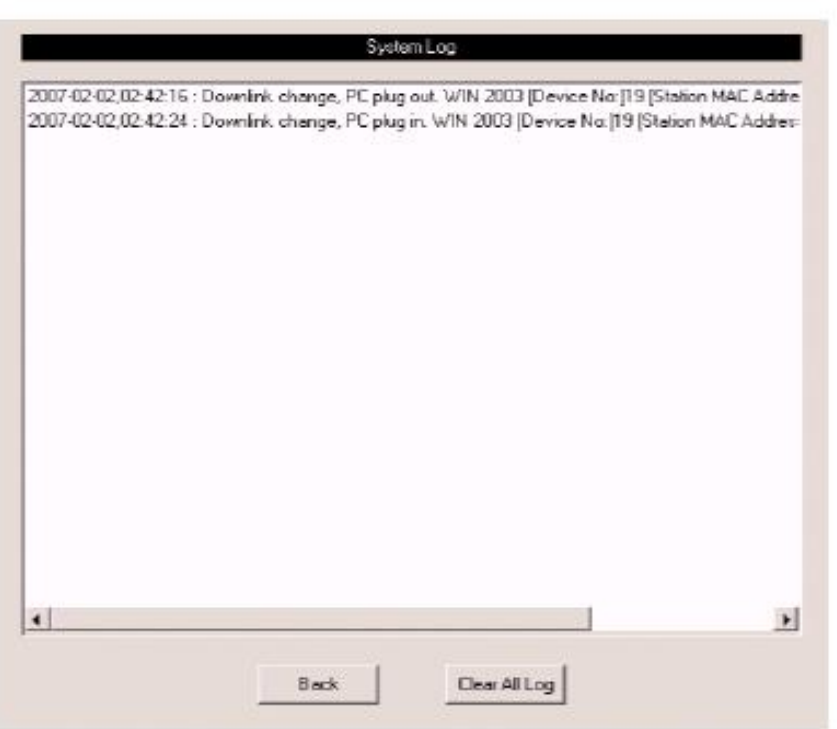

日志文件中的各行即是一条在Event Log窗口指定时间内发生在KA9233的事件记录。

4. 点击**Back**(返回)以返回**Event Log**窗口。

清除日志文件的内容:

如果您删除日志文件的内容,您不能进行恢复;但是,这不会影响以后的日志事 Α 件。

- 1. 遵循步骤1-3浏览日志文件。
- 2. 在**System Log** 窗口的底部,点击**Clear All Log**。日志文件中的所有事件被删除。
- 3. 不清除日志文件而退出,点击任意其它菜单或图标。

### **广播命令**

在广播模式下,超级管理者可以从 KVM 控制端键盘向装置中的所有可用主机广播命令。 广播模式对需要在多台主机上执行的操作特别有用,如执行系统广泛关闭、安装或更新软 件,等等。

当广播模式生效时,

- ♦ 一个讲话人符号出现在当前被 KVM 控制端锁定的 KVM 端口之端口编号之前。
- ♦ 其它 KVM 控制端将不能控制主机;但是,它们可以通过 KVM 端口来浏览主机。
- ♦ 鼠标命令不能广播。
- ♦ 一条说明广播模式正在生效的信息循环显示在超级管理者窗口的底部。
- ♦ 如果激活广播模式的超级管理者在闲置自动退出功能设置的时间内没有操作,广播模 式取消。(详情请见第 28 页的设置闲置自动退出。)
- ♦ 如果激活广播模式的超级管理者又激活 OSD 超过 30 秒,广播模式取消。

启用广播模式:

1. 从 **Administration** 菜单,选择 **Super Adm Configuration** > **Broadcast**。**Broadcast** 窗口 出现。

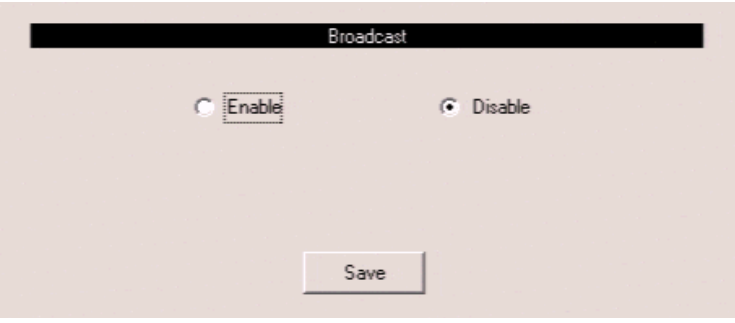

2. 选择 **Enable**, 然后点击 Save。广播模式启用。

退出广播模式:

- 1. 打开图形 OSD。
- 2. 从 **Administration** 菜单,选择 **Super Adm Configuration** > **Broadcast**。**Broadcast** 窗口 出现。
- 3. 选择 Disable,然后点击 Save。广播模式取消。

## **浏览系统信息**

超级管理者可以通过系统信息窗口浏览关于KA9233系统的信息。系统信息窗口显示设备型 号和固件版本。

浏览系统信息:

1. 从**Administration**菜单,选择**Super Adm Configuration** >**System Information**。**System Information**窗口出现。

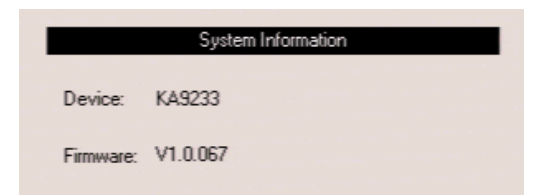

# **第六章 模拟键盘**

# **Apple 键盘**

IBM PC键盘(101/104键)可以模拟Apple键盘的功能。模拟布局列于下表。

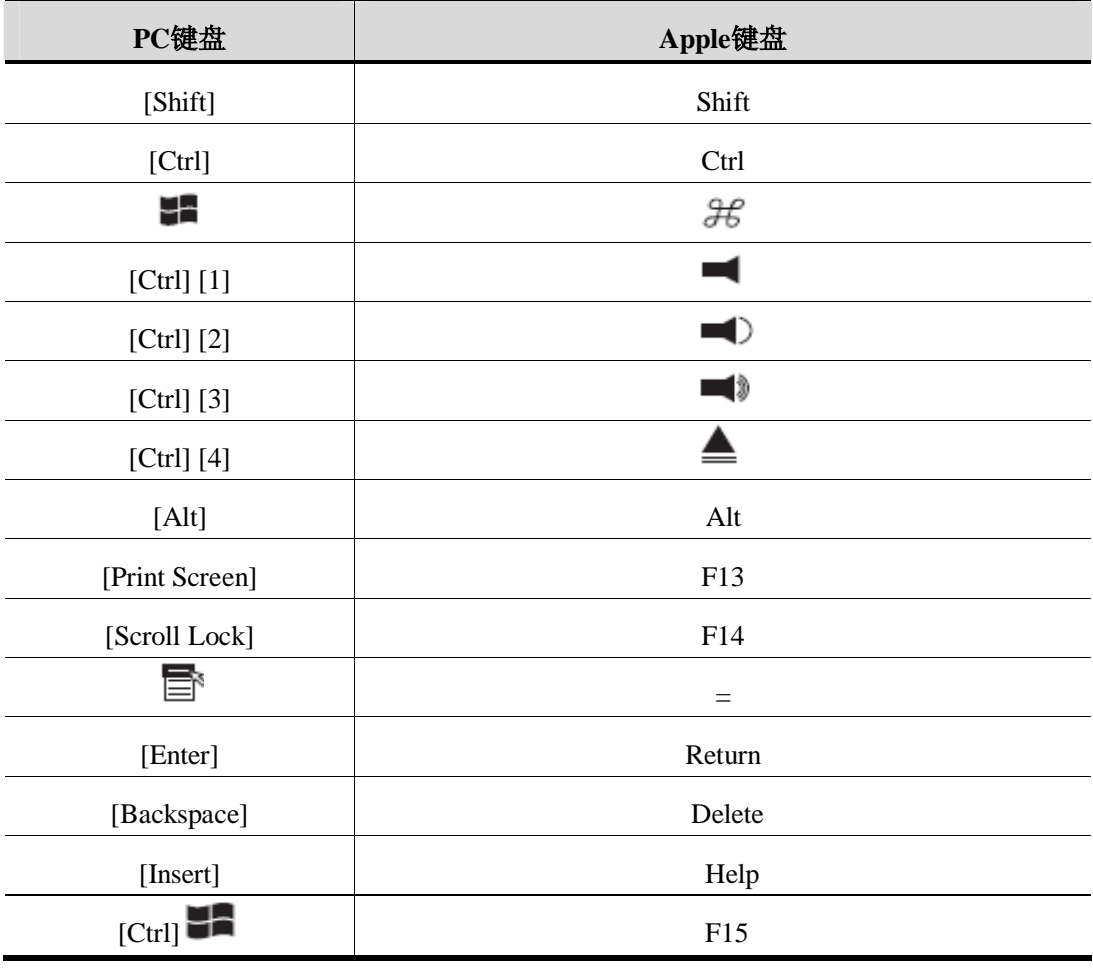

**注意**:当使用键组合时,按再放开第一个键(Ctrl),然后按再放开启动键。

## **Sun 键盘**

IBM PC键盘(101/104键)可以模拟Sun键盘的功能。模拟布局列于下表。

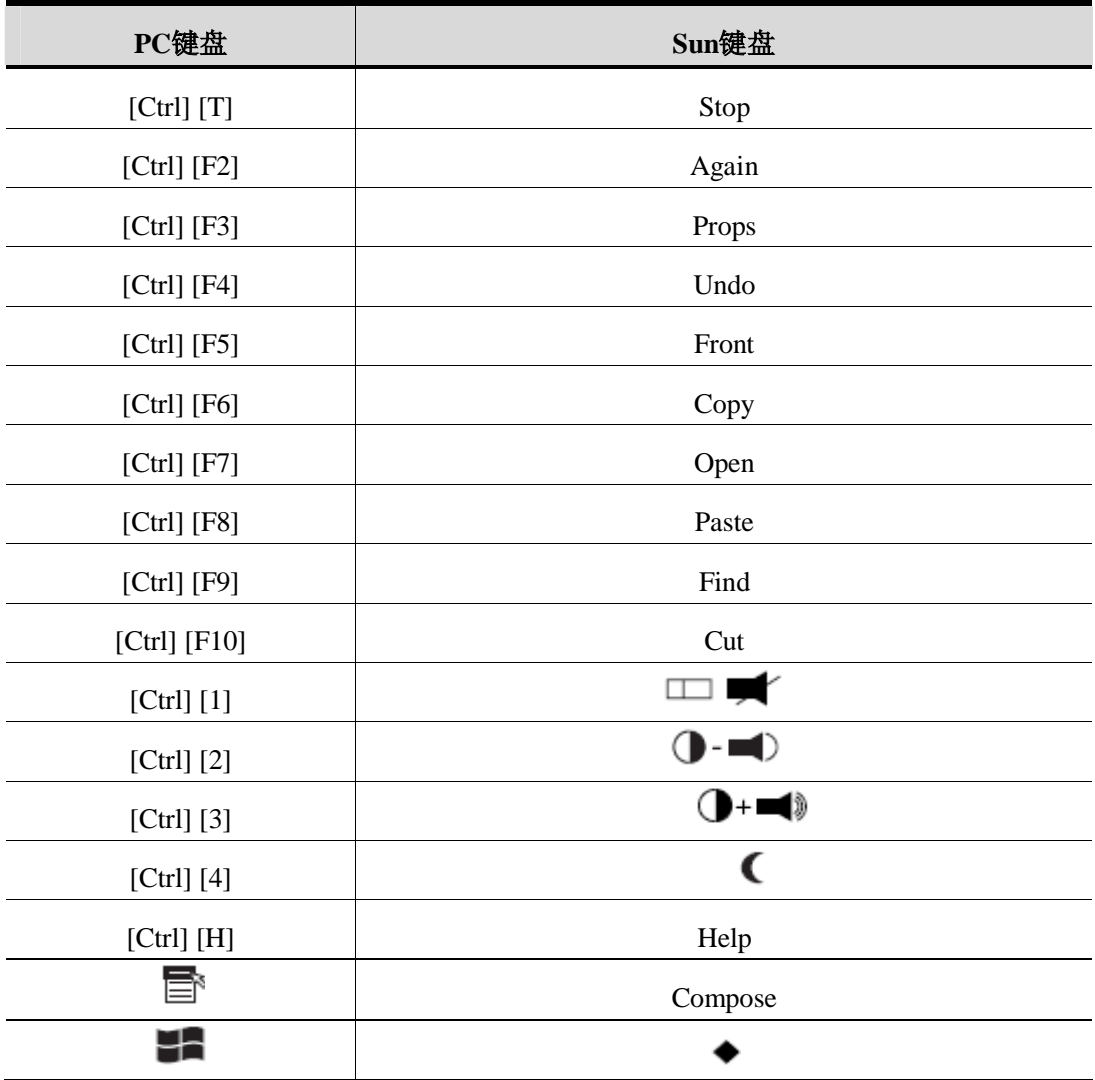

注意: 1. 当使用键组合时, 按再放开第一个键(Ctrl), 然后按再放开启动键。

2. 如果您正在使用PC键盘,并要用Stop-A键来进入ok提示,请见第78页,进入 ok提示(Sun Solaris)。

# **附录**

# **产品规格**

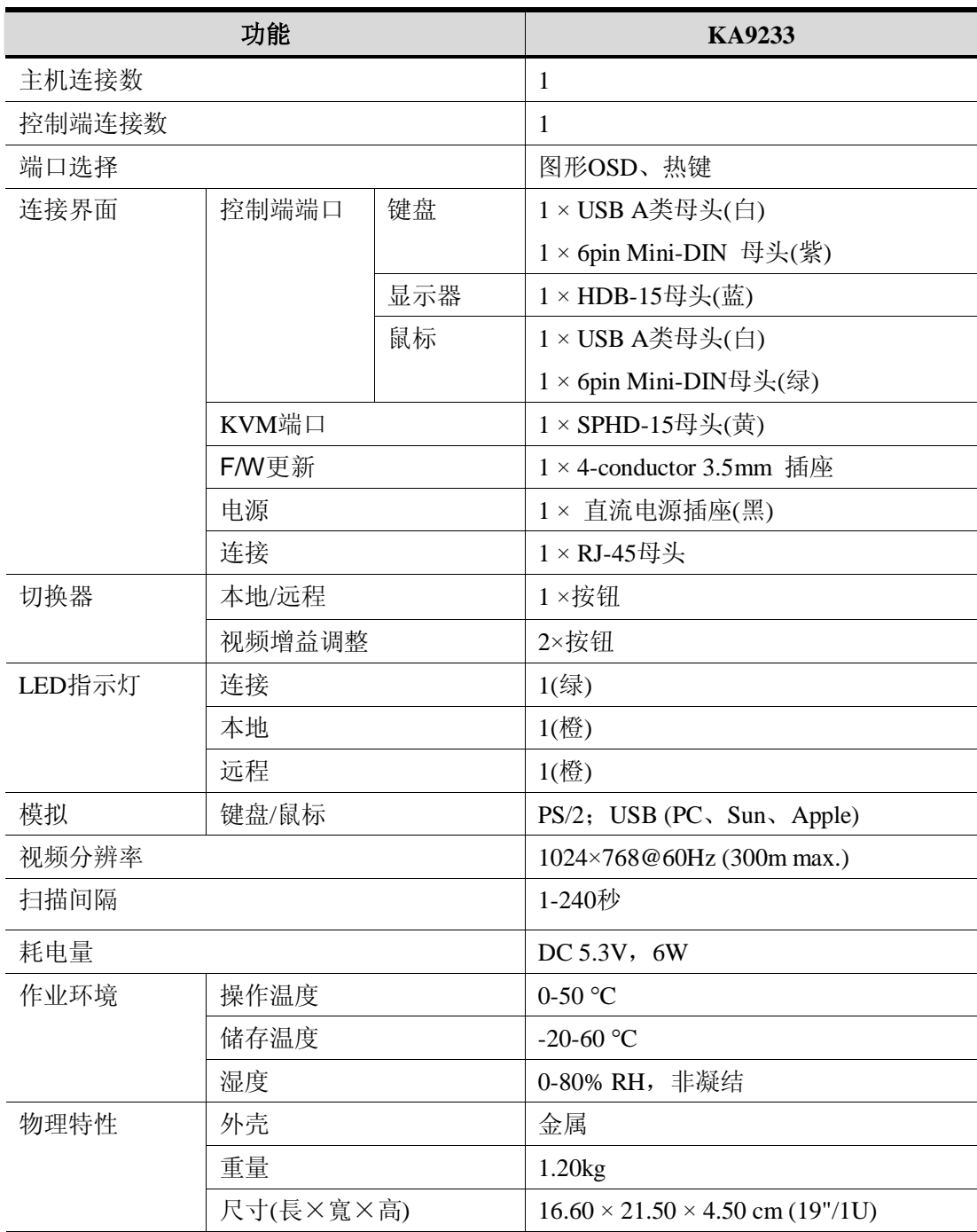

### **出厂默认设置**

本产品出厂默认设置如下:

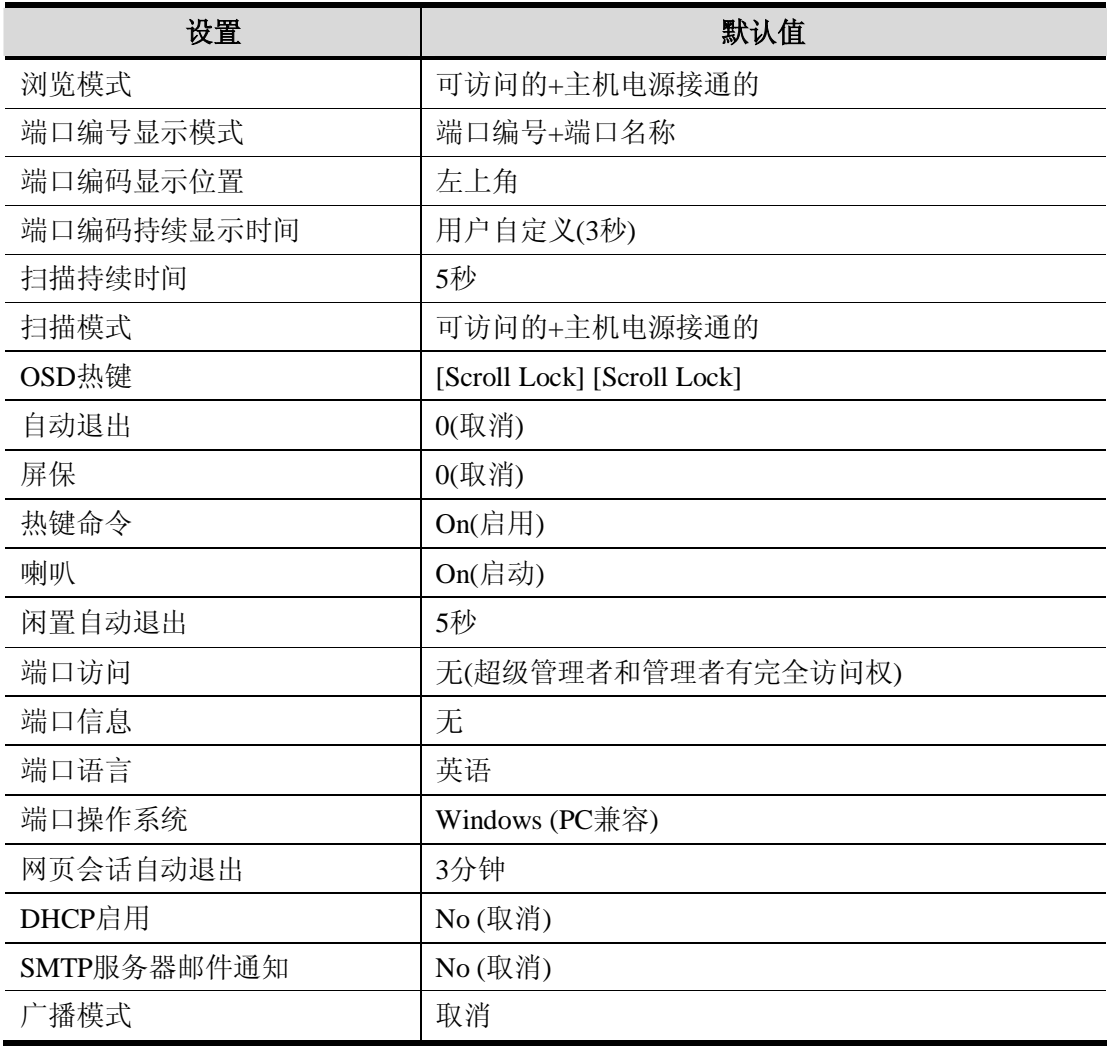

### **进入 ok 提示 (Sun Solaris)**

如果您正在用 PC 键盘控制 Sun Solaris 服务器,并要使用 Stop-A 键来进入 ok 提示,请按如 下操作:

**注意**:进入 ok 提示前,请参考服务器附带的文件,以找到您应该采取的预防措施。

按再放开[Ctrl], 按住[T], 然后按[A]。

# **故障排除**

### **概述**

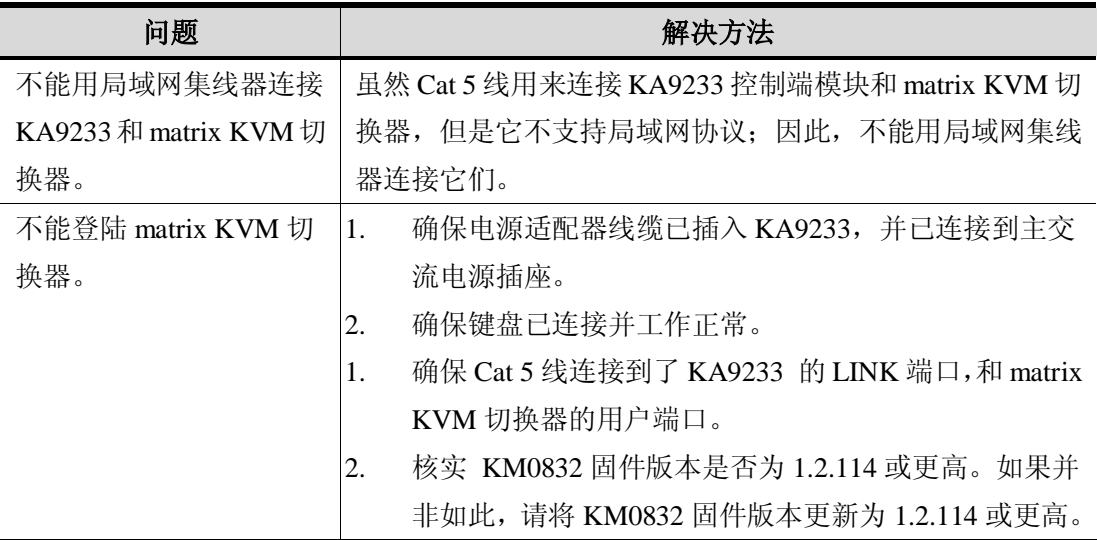

### **Sun 系统**

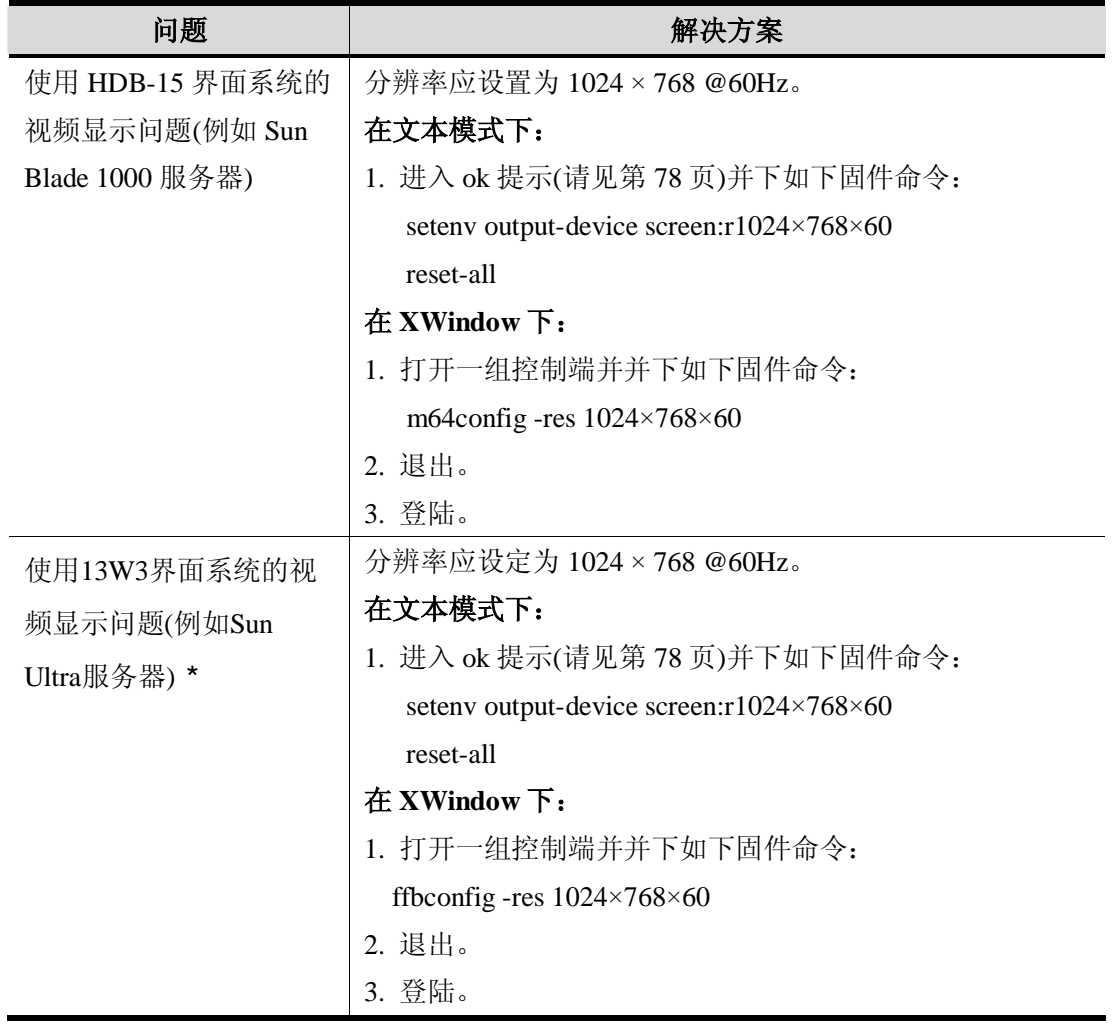

**\***这些方案可与多数Sun VGA卡一起搭配使用,如果无法通过其解决问题,请参考Sun VGA 卡书明书。

### **有限保证**

宏正保证本产品自购买日期起一年期间内,产品的材料及作工不会出现瑕疵。如果本产品出 现问题,请联系宏正的技术支持部门以维修或替换新的产品。本公司不会退回款项。如果没 有原始的购买证明,此回场修理的需求将无法受理。

当将本产品送回原厂维修时,您必须将其装于原始的包装中,或将其装在与原始包装有相同 等级保护的包装内以寄送出, 包装必须包含您购买的证明, 且需将RMA编号清楚地标示于包 装上。

如果工厂所提供标示于产品上的序列号码被移除或修改,则本保证将变为无效。

本保证不包含表面的损害,或因天灾、意外、误用、滥用或对产品任何部分进行修改所造成 的损坏。本保证条件也不包含因错误操作或维修,与不合适的设备连接或经非宏正人员试图 维修等所造成的损坏,本保证不包含该产品依原始状态或是有缺失下出售。

**在任何情况下,宏正所担负的责任都将不超过本产品的支付价格,且宏正不应对使用本产 品及其软件与文件所产生的直接、间接、特别、偶然发生或随之发生的损害负责,且宏正 将不会担负因资料损失、停工、信誉或财产的损坏与替代、恢复的支出,或任何程序与资 料重新生产等无限的损失责任。**

宏正不会保证、明示、暗示或法定声明本文件的内容与用途,及特别否认其对于特殊用途的 品质、性能、适售性或适用性。

直接销售商同时保留修改或更新设备或文件的权利,且无义务通知任何个人或个体修改或更 新的内容。

如果要咨询进一步的需求,请联系您的直接销售商。

**此页刻意留白**

63

63

 $22, 28$ 

35

31

端口选择 32

28

 $10<sup>2</sup>$ 激活热键模式 31 **索引**

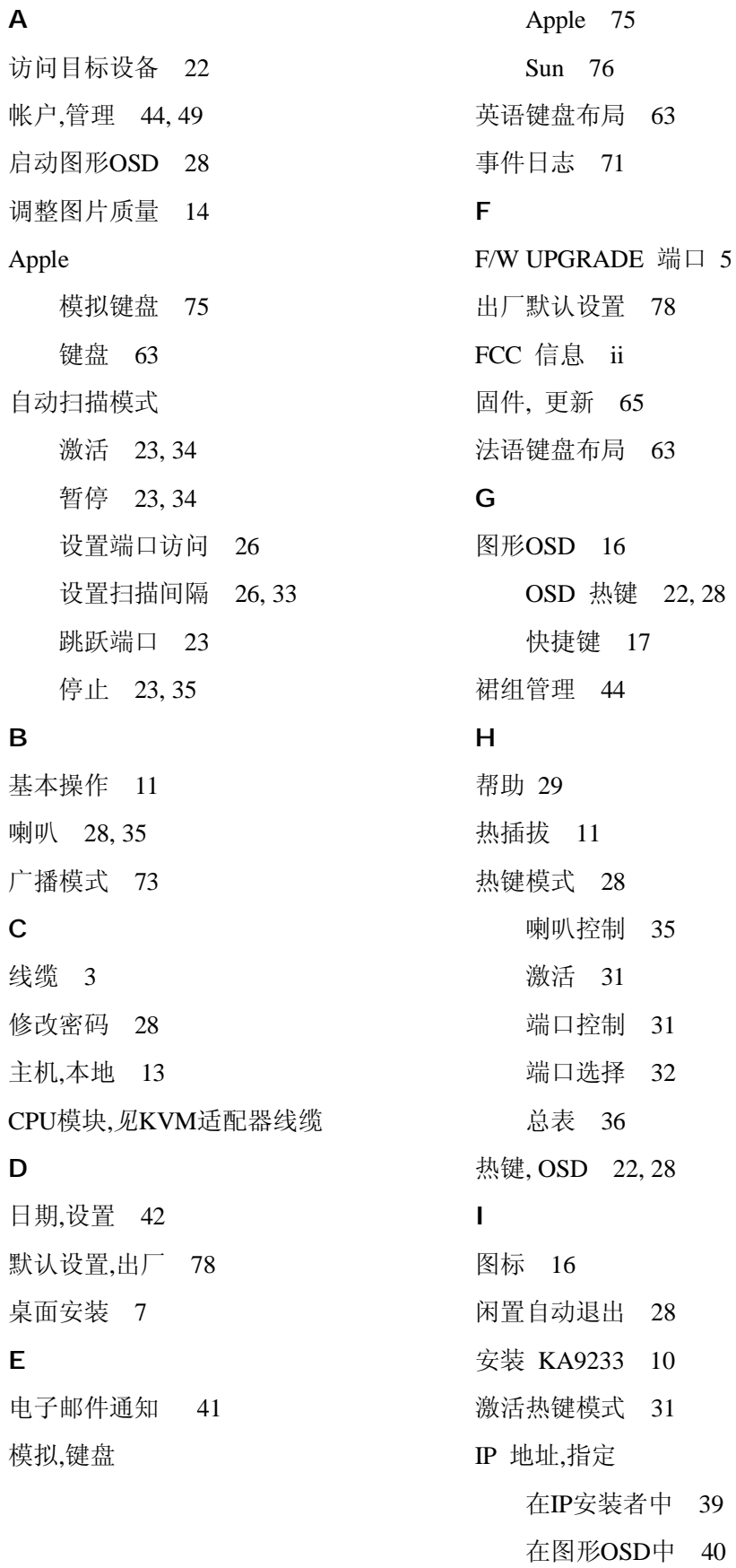

IP安装者 39 **J**  日语键盘布局 63 **K**  KA9233 前视图 4 机架安装 7 后视图 5 堆放 7 模拟键盘 Apple 75 Sun 76 键盘布局 63 键盘 63 KVM适配器线缆 62 **L**  LINK LED指示灯 4, 11 LINK 端口 5 本地主机切换 13 LOCAL LED指示灯 4, 13 LOCAL PC  $\ddot{\mathfrak{m}}\Box$  5, 13 LOCAL/REMOTE按钮 4, 13 日志文件 71 登陆 15 退出 29 自动退出 28 **M**  Macintosh. *见* Apple menus 16 **N**  命名层级 37 网络设置 39 通知信息 41

#### **O**

在线 注册 iii 支持 iii OSD 热键 22, 28 OSD *见*图形 OSD 概述 1 **P**  密码, 修改 28 图片质量,调整 14 端口访问, 管理 47, 53, 58 端口编号 21 编号 19 端口管理 56 端口管理 56 端口信息 21, 62 端口设置 62 端口状态 21 端口切换 22 端口 F/W UPGRADE 5 键盘布局 63 键盘 63 LINK 5 LOCAL PC  $5, 13$ **R**  机架安装 7 安全说明 vi REMOTE LED指示灯 4, 13 恢复端口默认值 63 RoHS ii **S**  安全说明 概述 iv 机架安装 vi 屏保 28

查找 64 设置 自动扫描模式间隔 33 快捷键 17 SJ/T 11364-2006 ii 跳跃模式 26, 34 SMTP服务器设置 41 规格, 技术 77 堆放 7 层级,命名 37 Sun Micro系统 模拟键盘 76 键盘 63 ok提示 78 故障排除 80 切换端口 22, 32 系统事件报告 41 系统信息 74 系统要求 线缆 3 主机 3 控制端 3 操作系统 3

**T**  目标设备,访问 22 技术规格 77 技术支持 xiii 时间, 设置 42 故障排除 79 Sun Micro系统 80 **U**  更新固件 65 用户管理 49 用户注意事项 iii 用户设置, OSD 27 **V**  视频增益按钮 4, 14 视频质量, 调整 14 视图 24 **W**  网页会话自动退出 38